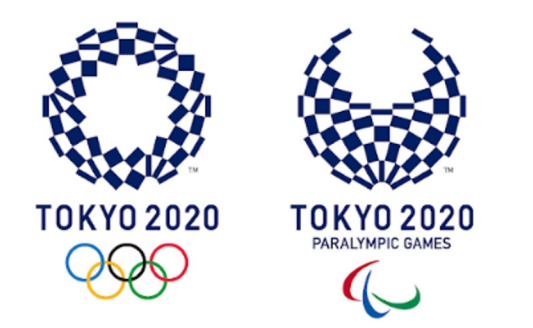

# **Tokyo 2020 ICON Manual for COVID-19 Liaison Officers (CLOs)**

Tokyo 2020

Games Delivery Office, Security, Technology

June 18, 2021

### **Objectives**

By the end of this Manual, CLOs\* will:

- 1. Understand **why** Tokyo 2020 ICON has been developed
- 2. Understand how to **register** and log in to Tokyo 2020 ICON
- 3. Understand the **deadlines** for submitting Activity Plans
- 4. Learn how to **prepare** and **upload** an Activity Plan
- 5. Learn about **OCHA** and **QR codes** for arrival in Japan
- 6. Understand where to go for **help**

\*This user guide is designed for CLOs, Deputy CLOs and CLO Assistants

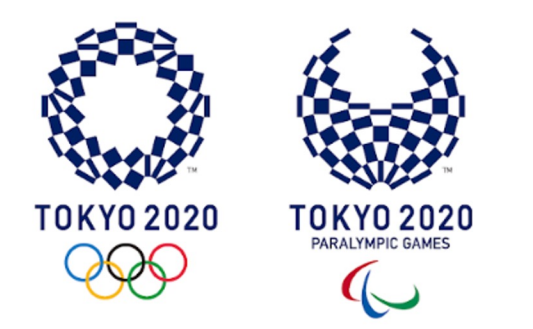

### **Introduction and contents**

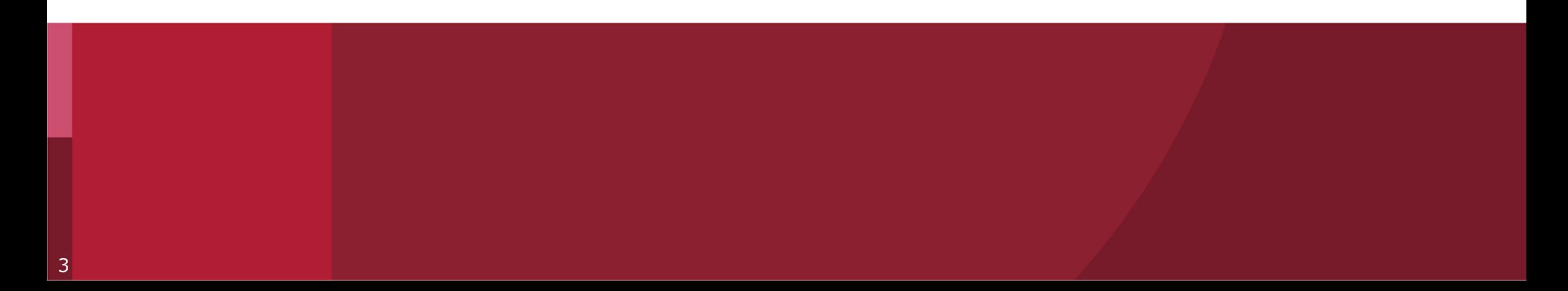

# **What is Tokyo 2020 ICON?**

### Tokyo 2020 ICON stands for **Tokyo 2020 Infection Control Support System**

- ✓ it a web-based tool developed by Tokyo 2020 as **a COVID-19 countermeasure**
- ✓ it is intended to **support CLOs and organisations** attending the Tokyo 2020 Games
- ✓ it can be used in **English** or **Japanese**
- ✓ it is available from **31st May 2021**

## **Why do CLOs need to use ICON?**

- In your role as a CLO you will **use Tokyo 2020 ICON to comply with the COVID-19 countermeasures** in the Playbooks, in particular:
	- ✓ to prepare and upload **Activity Plans**
	- ✓ to oversee daily **health monitoring**
	- ✓ to oversee **screening tests**
	- ✓ to support Tokyo 2020 **manage COVID-19 cases** detected within your organization

### **Contents of this Manual**

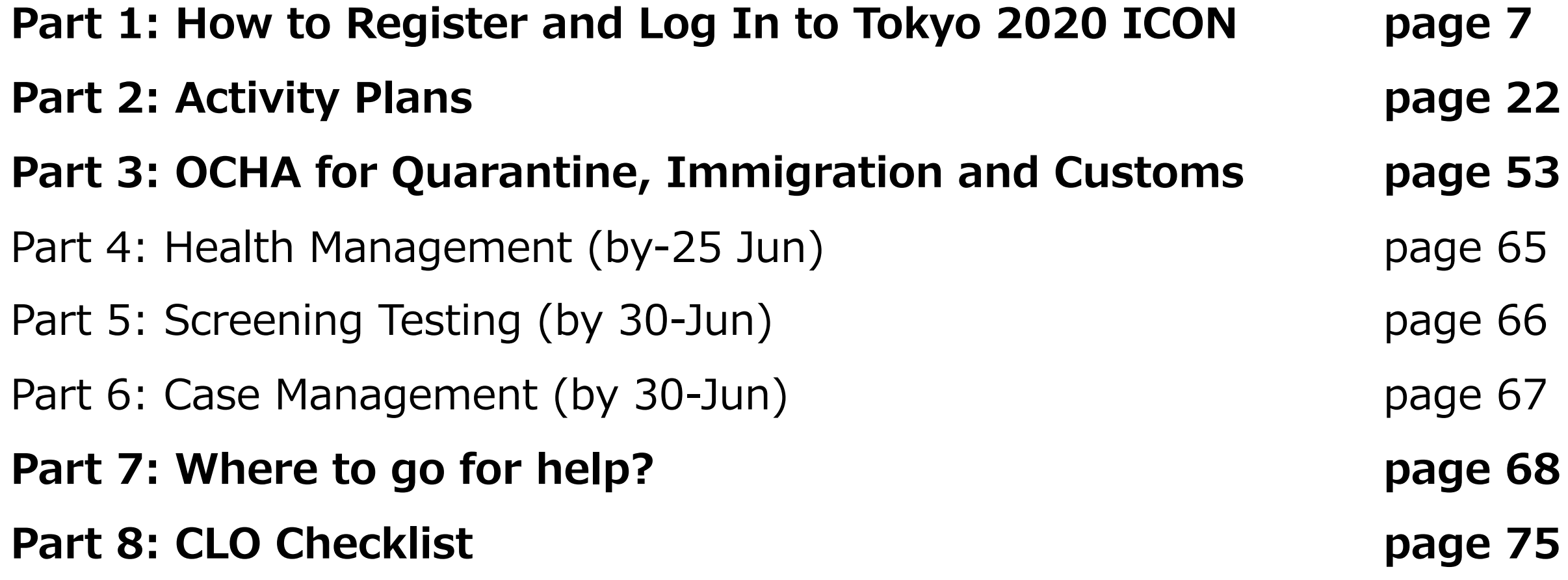

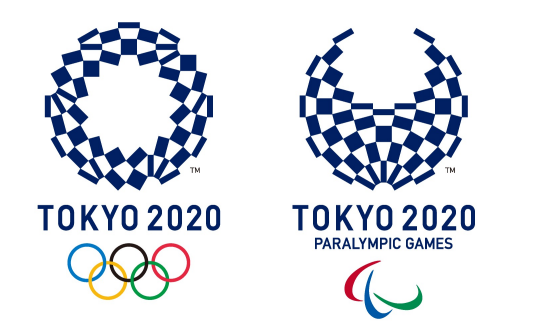

### **PART 1**

## **How to register and log in to Tokyo 2020 ICON**

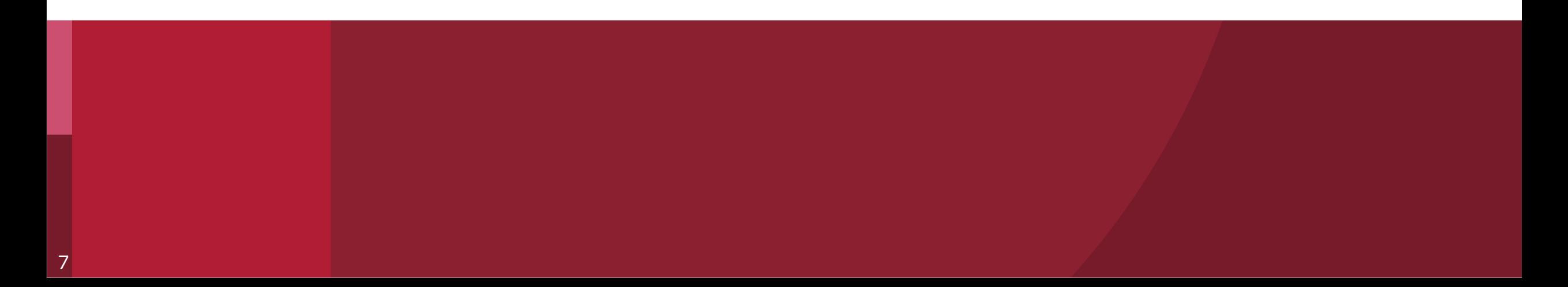

## **Step A: Nominate the CLO(s)**

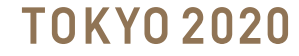

# **Nominate the CLO(s)**

- To access Tokyo 2020 ICON, each Responsible Organisation must **submit** the name and contact information of their CLO(s) to Tokyo 2020 Relevant Functional Area
- After receiving this information, the relevant Tokyo 2020 Functional Area will send an email to the CLO with a link to access Tokyo 2020 ICON
- Please note it **may take up to one week** to receive the link to access Tokyo 2020 ICON

# **Step B: First Login to Tokyo 2020 ICON**

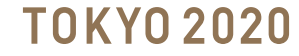

### **Agree to Terms of Use and Privary**

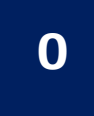

### **Click on the link provided by Tokyo 2020 for Tokyo 2020 ICON First Login**

https://infection-control.tokyo2020.org/icon/UserApplication **Note: If you click the link above and a screen asks for a User ID and Password appears, please copy the link and paste it directly into your web browser**

**0.1**

### **After you read and agree with the Terms of Use and Privacy Policy, press the "I agree" button**

#### Tokyo 2020 ICON -

Do you agree to the Terms of Use a

#### Tokyo 2020 ICON Terr

The Tokyo 2020 Infection Control S<br>and Paralympic Games ("Tokyo 202<br>the XXXII Olympiad and the Tokyo

- 1. A function for the General User t COVID-19 either by themselves
- 2. A function for the Administrative<br>General User, to the extent perm
- 
- 3. A function for the government,<br>other organizations or groups the<br>Body") to access, manage, revise<br>countermeasures.

Article 1. Applicable Scope of the

Article 2. Scope of the User<br>The definitions of users who use th

#### I INFORMATION NOTIO

**IMPORTANT INFORMATION - PL** This document contains important  $($ "Total occument contains the applicable model<br>( $^{\prime\prime}$ TCON"). It indicates the organization of users will be used only as necessite<br>of users will be used only as necess<br>read this notic

#### 1. Definitions<br>In this Information Notice, the follo

- a. "Authorised Purposes" means th a. Additionsed Purposes Trieans dr.<br>b. "Authorised Users" means any interior behalf, including without li c. "Countermeasures" means any<br>Participants, staffs, volunteers,
- Any complaint in relation to the Pro<br>following authorities:
- 
- -
- a. In the case of Tokyo 2020, to the https://www.ppc.go.jp/.<br>b. In the case of the IOC, to Swiss<br>EU residents, to the Agencia Es;<br>EU residents, to the Agencia Es;<br>c. In the case of the IPC, [ ]

### **Enter your User Application Settings**

### **A User Application screen will open for you to complete with your information**

**Tokvo 2020 ICON - User Application** 

Please enter the information required for the application.

#### **Customer entry field**

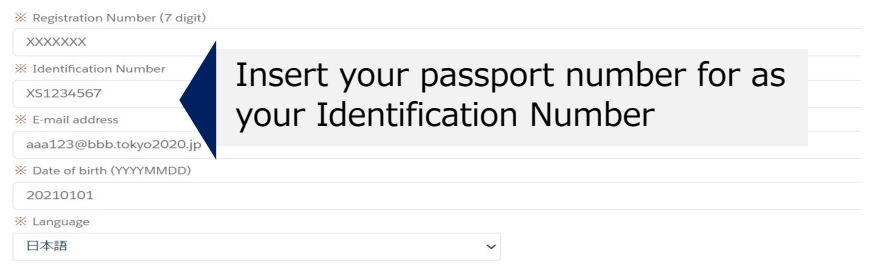

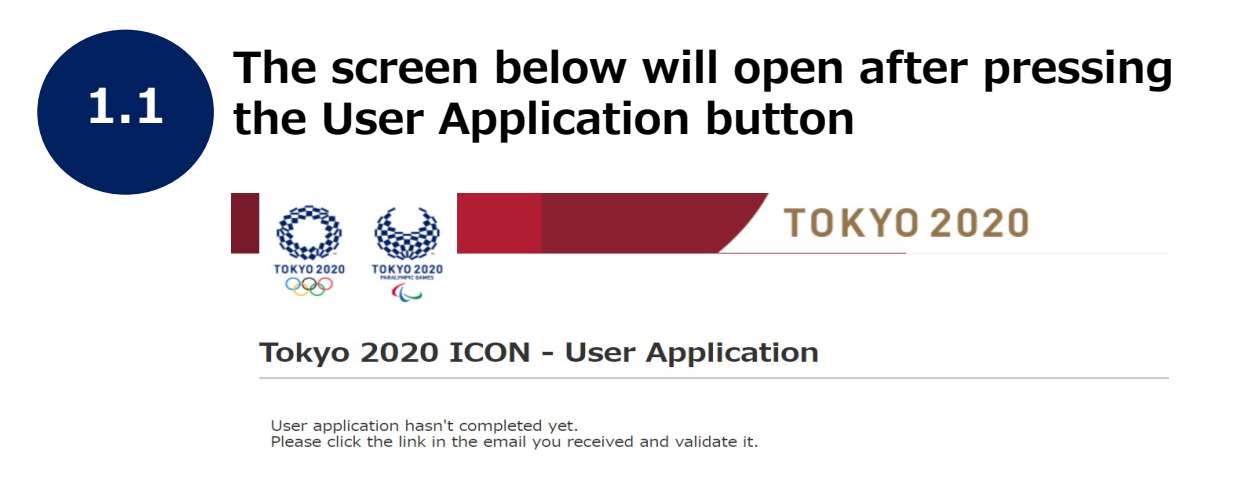

**User Application** 

#### **You will receive an email. Click the link in the email to confirm your application**

Dear G1702189 F1702189.

Thank you for your user application. To verify your email address, please follow this link: https://stage02-faapps.cs58.force.com/icon/MailAuthentication?token=ztp3ck4UVRM7At2k1Kpy

If you didn't ask to verify this address, you can ignore this email.

Kind regards,

Tokyo 2020 ICON Support

F1702189 G1702189 様

ユーザ申請いただき、有難うございます。 以下のリンクからメールアドレス認証を完了させてください。 Laker: Henrich Lorenz and C. Lorenzon, Barriston H. And Landscale and Henrich Schemer and H. H. Britan Schemer

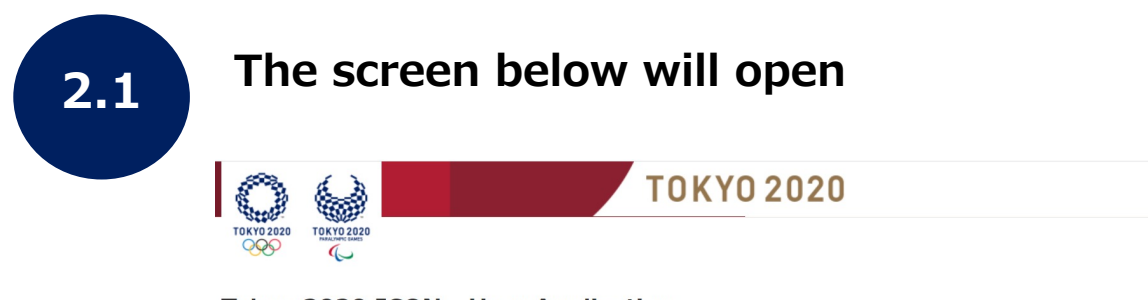

#### Tokyo 2020 ICON - User Application

Thank you for your application.

Your application has been successfully registered.

\*If you have an usage start date, your User ID and password will be sent to you within 24 hours before or after the start date (Japan time).

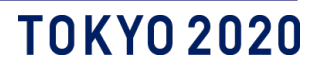

### **Setting your password**

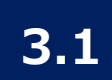

#### **You will receive an email to access and set your password.**

**Note: As a CLO you will receive two emails (a CLO profile, and an individual profile)**

- **For CLO profile (with user ID followed by "̶1") open the email and follow the steps in this Manual**
- **For individual profile (user ID), open the email within 24 hours and follow the steps on the screen. If you click on the link after 24 hours you will need to "reset password" in the first screen.**

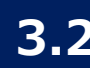

#### **Open the email "Access to Tokyo 2020 for CLO Account" and click on the link to access and 3.2 3.3 set your password.**

Tokyo2020 Infection Control S ection-control-mail.tokyo2020.org> rt System <noreply Sandbox: Access to Tokyo 2020 IC ON for CLO Account

The You forwarded this message on 5/24/2021 9:51 AM. This message was sent with High importance. We removed extra line breaks from this message

Dear United States (NOC) CLO 1472391,

Mon 5/24/2021 9:48 AM

Your Tokyo 2020 ICON account is now ready and available:

1. Please access and set your password at https://stage02-faapps.cs58.force.com/icon/login? c=.RGMkWx4DvM9CpwlbhVsrfFKJXu0xpJgqBJ3vorkh8Yq4\_J.ov5Mr\_fZ2WvHB7m.sgu2ZNpUxYmPWaVyAng1RWKpYTUdwdfqD45IaF2r -I DIQXM|UntfqLop02a9PTF78gMP.P0KQnKa2f.IguRmzjCNIqXq7OVWEd7dclF.0A5C3=Fdw%3D

2. To easily log in later, save this URL and User ID: https://stage02-faapps.cs58.force.com/icon

United States (NOC) CLO Account User ID: \*Registration Number\*-1 (example: 1234567-1)

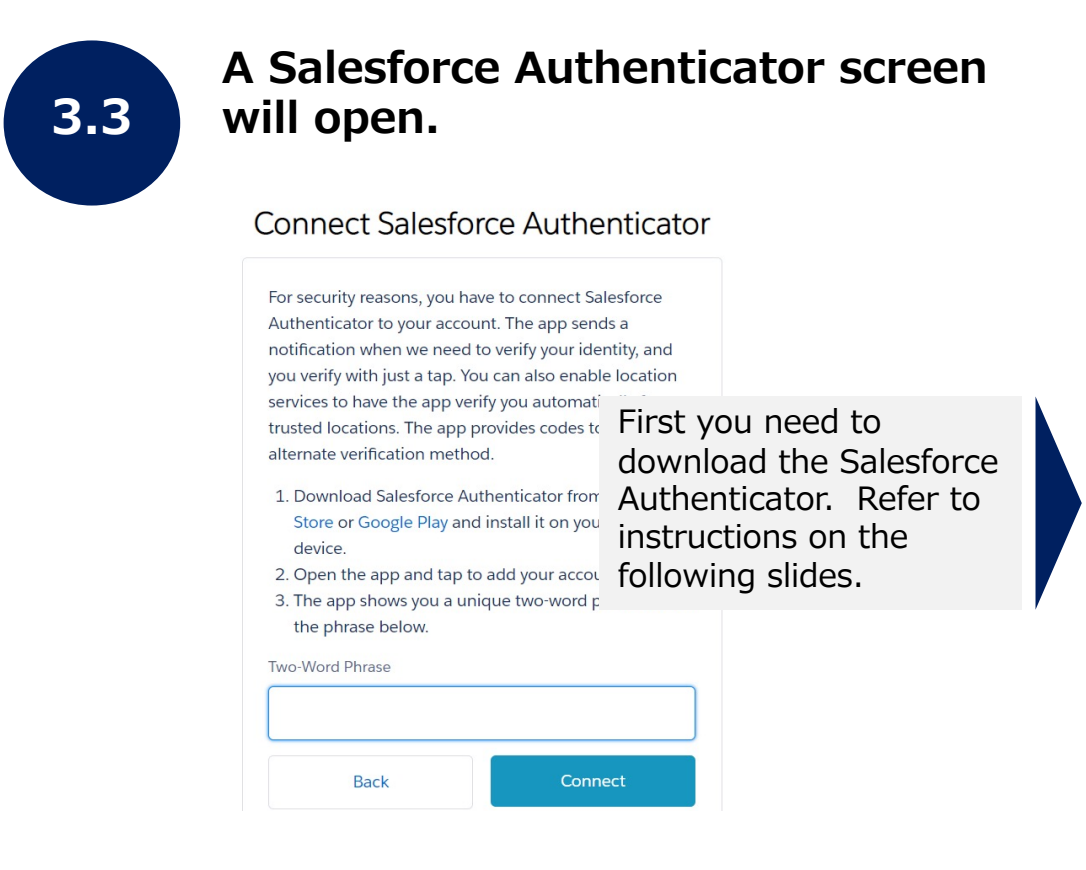

### **Setting your password (continued)**

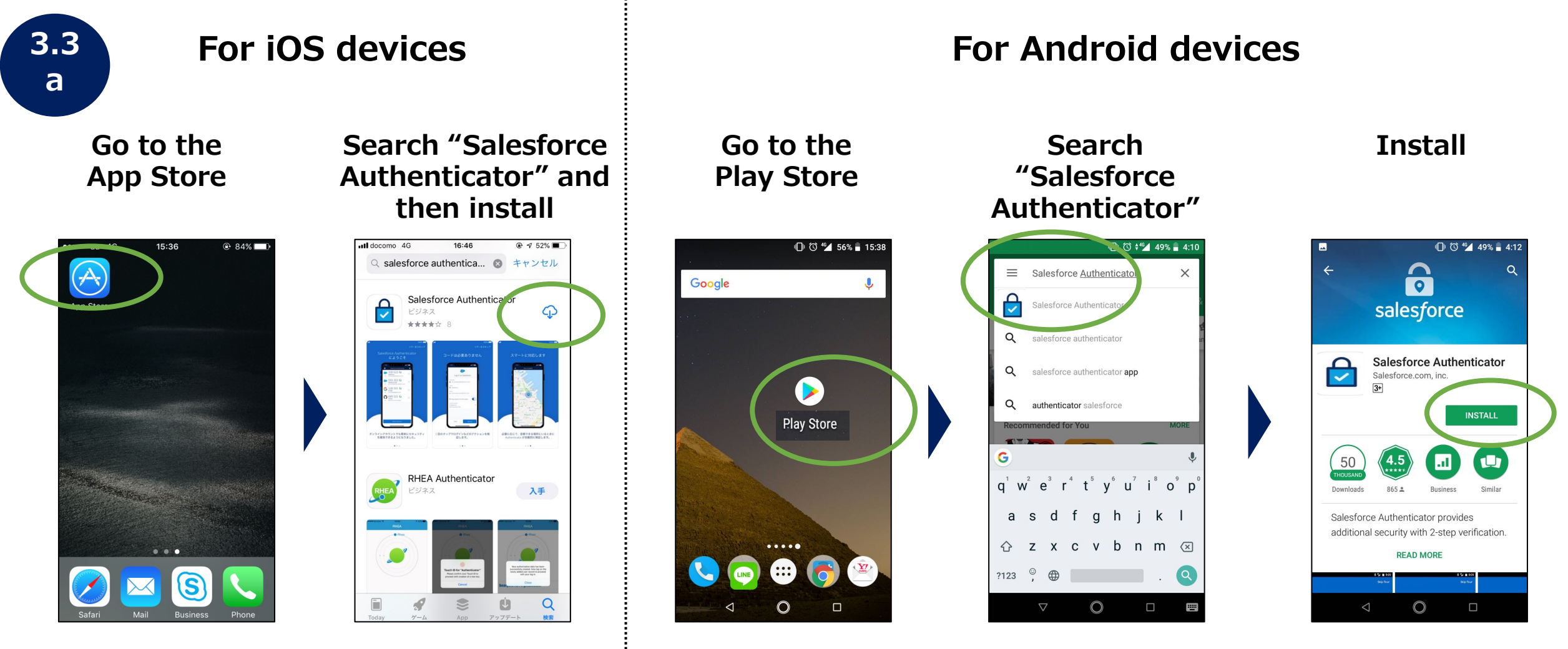

**The app is "Salesforce Authenticator", not "Salesforce" app.**

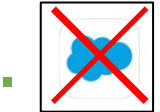

### **Setting your password (continued)**

**3.3 b**

**Launch Salesforce Authenticator, press "Add an Account", and two words will be displayed**

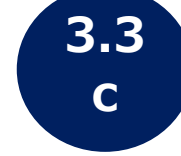

**Return to the browser screen at step 3.3, enter the two words, and press "Connect"**

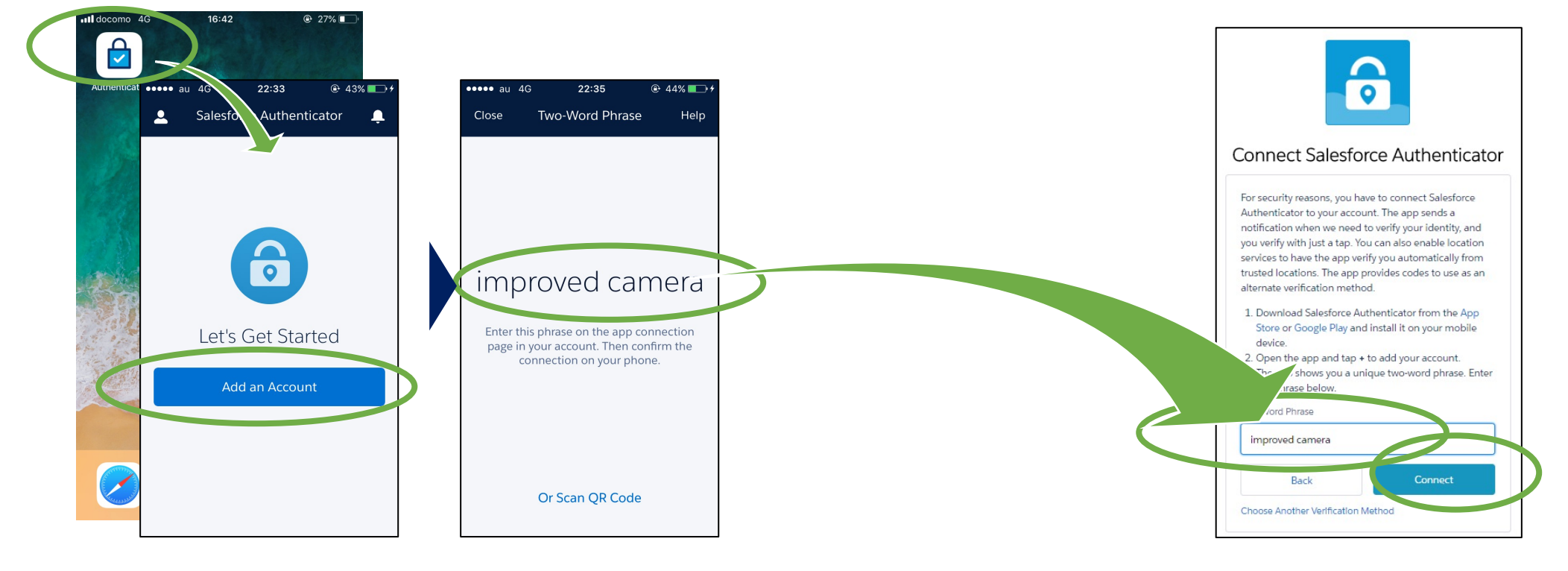

**If you clicked on the welcome email in step 3.3 and a login screen appears, it's possible that you've already set up two-factor authentication in the Salesforce Authenticator. In this case, go straight to step 3.4**

### **TOKYO 2020**

### **Setting your password (continued)**

**3.3**

### **Set a password according to 4 the requirements, then click change password**

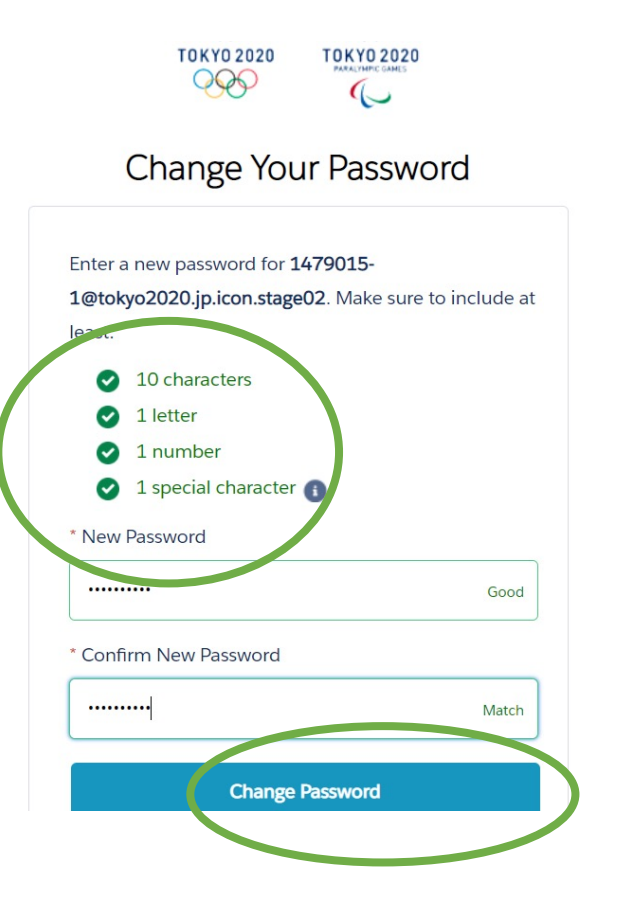

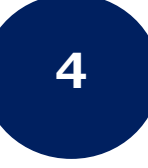

**After pressing Change Password, the screen below will be open**

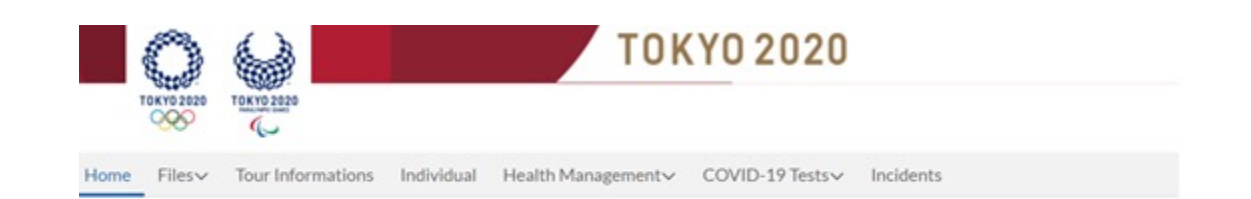

Welcome to the Tokyo 2020 Infection Control Support System.

**Congratulations!**

You have completed **your Tokyo 2020 ICON registration and first log in**

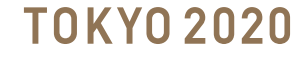

# **Step C: Log in to Tokyo 2020 ICON**

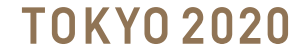

# **Log in to Tokyo 2020 ICO**

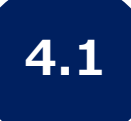

**Open the email from step 3.2 "Access to Tokyo 2020 for CLO Account" and 4.1 4.2 click on the link below to log in later**

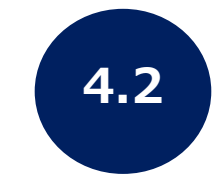

**Logi** num **set ii** 

https://infection-control.tokyo2020.org/icon/

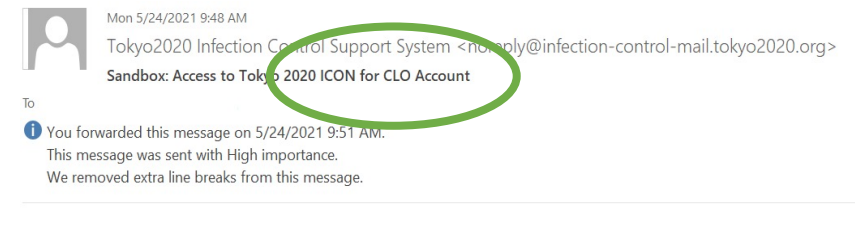

Dear United States (NOC) CLO 1472391,

Your Tokyo 2020 ICON account is now ready and available:

1. Please access and set your password at https://stage02-faapps.cs58.force.com/icon/login? c=.RGMkWx4DvM9CpwlbhVsrfFKJXu0xpIgqBJ3vorkh8Yq4\_J.ov5Mr\_fZ2WvHB7m.sgu2ZNpUxYmPWa5yAng1RWKpYTUdwdfqD45IaF2r s6pzLPJ9XMlUntfqLop02a9PTF78gMP.P0KQnKa2f.lguRmzjCNIqXq7OVWEd7dclF.0A5C3zFdw%3D

2. To easily log in later, save this URL and User ID: https://stage02-faapps.cs58.force.com/icon

United States (NOC) CLO Account User ID: \*Registration Number\*-1 (example: 1234567-1)

### **Log in to Tokyo 2020 ICON as CLO**

**4.3**

**Check your Smartphone or Mobile Device, open the Salesforce Authenticator, and click Connect and then Approve Note: there may be differences between some Smartphones**

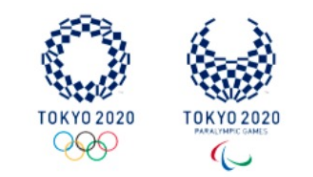

#### Check Your Mobile Device

Use Salesforce Authenticator to approve the request to

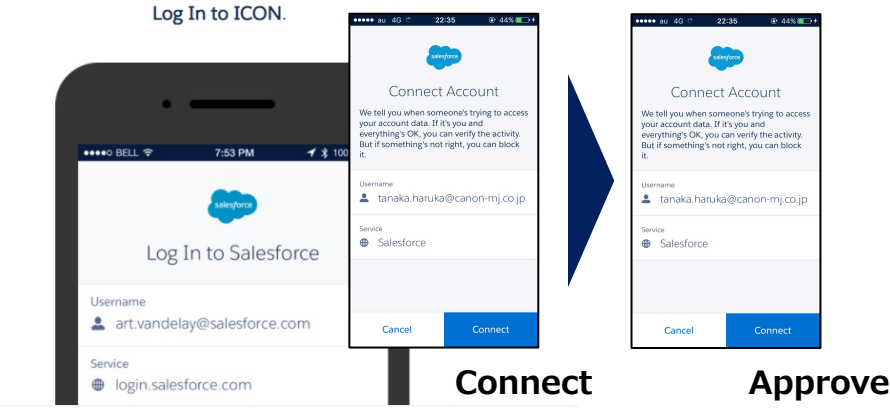

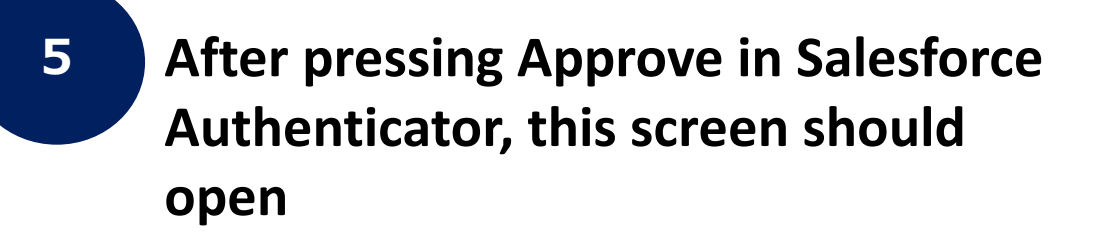

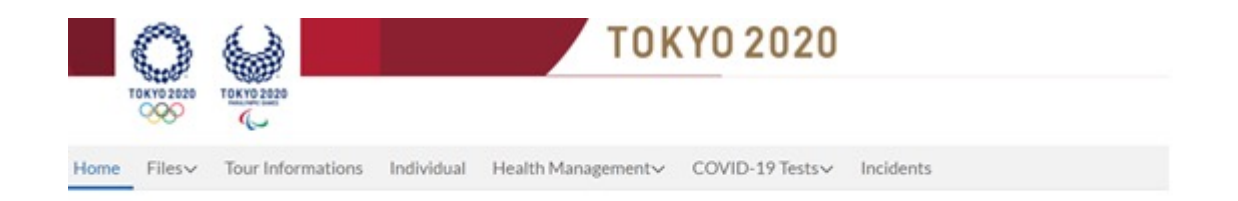

#### Welcome to the Tokyo 2020 Infection Control Support System.

### T0KY0 202

# **Congratulations!**

# **You have logged in to Tokyo 2020 ICON as a CLO**

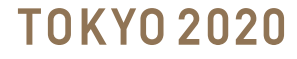

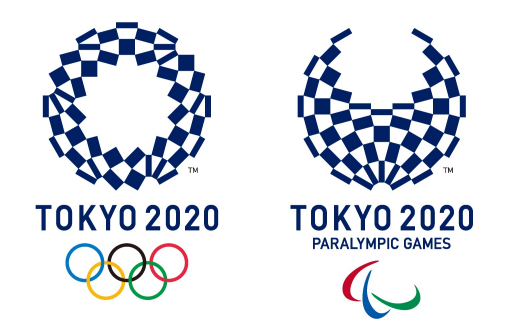

### **PART 2**

# **Activity Plans**

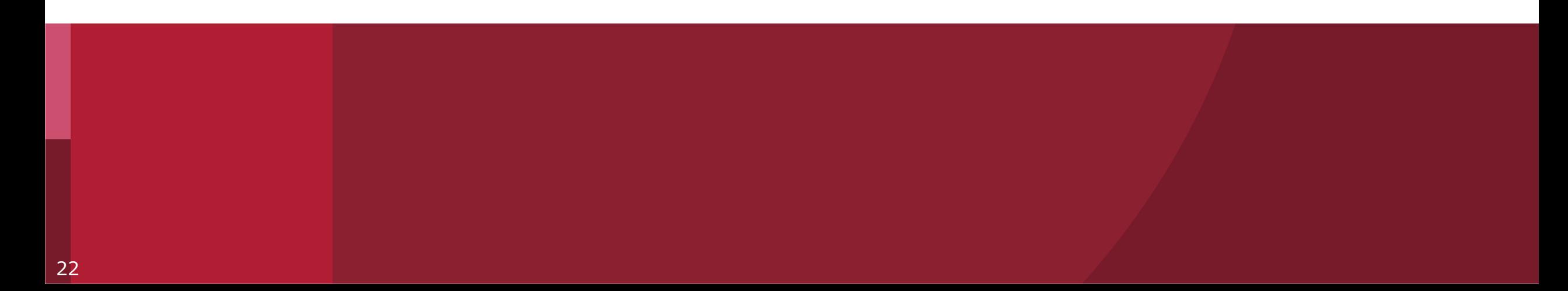

# **What is an Activity Plan?**

- Activity Plans are a **countermeasure** designed to create a safe environment for participants and residents of Japan
- Tokyo 2020 must submit all Activity Plans to the **Government of Japan**
- Each Activity Plan must outline the destinations for participants **according to their Playbook**
- An Activity Plan must list **all locations** which could be visited, but does not need to include detailed itineraries
- Please note in the ICON screen, Activity Plans are called the **"Schedule of Activities in Japan"**
- Tokyo 2020 will **email** the Activity Plan templates to CLOs

# **What are the Activity Plan Attachments?**

**Activity Plan Attachment 1**

Activity Plan Attachment 1 is the sheet for the participants who will enter Japan with a **Pre-Valid Card (PVC) of their Games Accreditation**

### **Basic Exceptional**

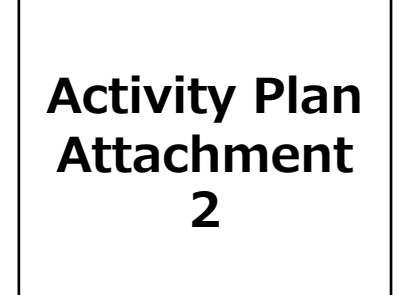

Activity Plan Attachment 2 is the sheet for the participants who will enter Japan by **Special visa (i.e., enter Japan without a PVC)**

**Activity Plan List of Permitted Destinations** The List of Permitted Destinations is the list of the places **pre-approved by the government of Japan** which participants can visit

### **Basic Exceptional**

**Activity Plan Attachment 3**

Activity Plan Attachment 3 is the sheet for participants who wish to visit locations which are **not in the "List of Permitted Destinations"** 

- CLOs are required to submit the the "Activity Plans and Attachments" (Excel files, via email / Tokyo 2020 ICON) **to the Tokyo 2020 Functional Area for their Stakeholder group**
- Each CLO is required to submit the "Activity Plans and Attachments" to Tokyo 2020 **four (4) weeks prior to entry** of each participant
- Tokyo 2020 needs to submit "Activity Plans and Attachments" **to the government of Japan three (3) weeks prior to entry** (it takes one week for the approval)
- Each CLO and Responsible Organisation needs to be aware if the submission **does not meet the deadline**, the entry procedure of the participant may not proceed as planned
- Tokyo 2020 ICON will be available from the **31st of May 2021**

### **When to submit an Activity Plan**

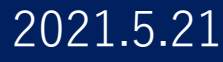

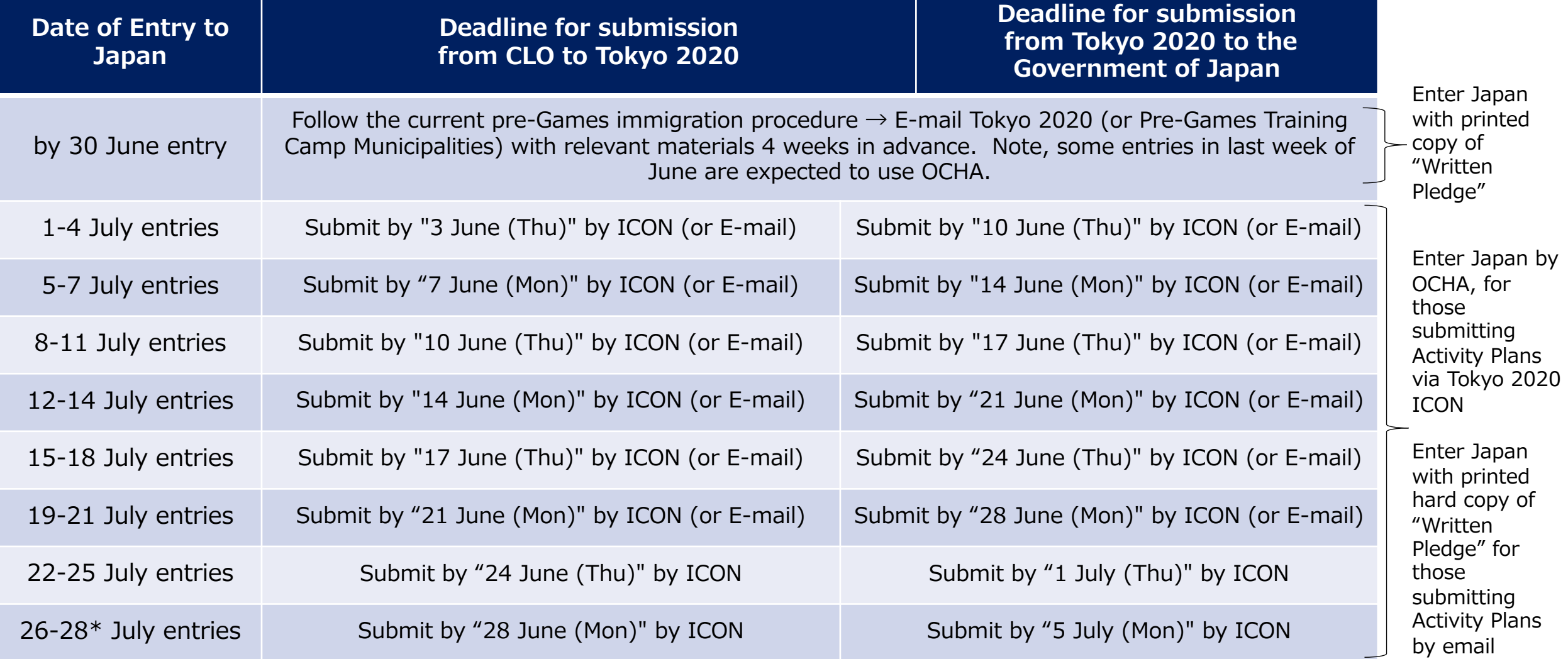

\*For entries after 28 July, follow the same pattern as above

### **TOKYO 2020**

# **Step A: How to Prepare an Activity Plan**

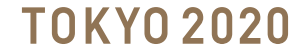

### **Preparation of the Activity Plan and Attachment 1**

**Activity Plan main sheet and Attachment 1 sheet need to be completed. This file can be submitted in Tokyo 2020 ICON.**

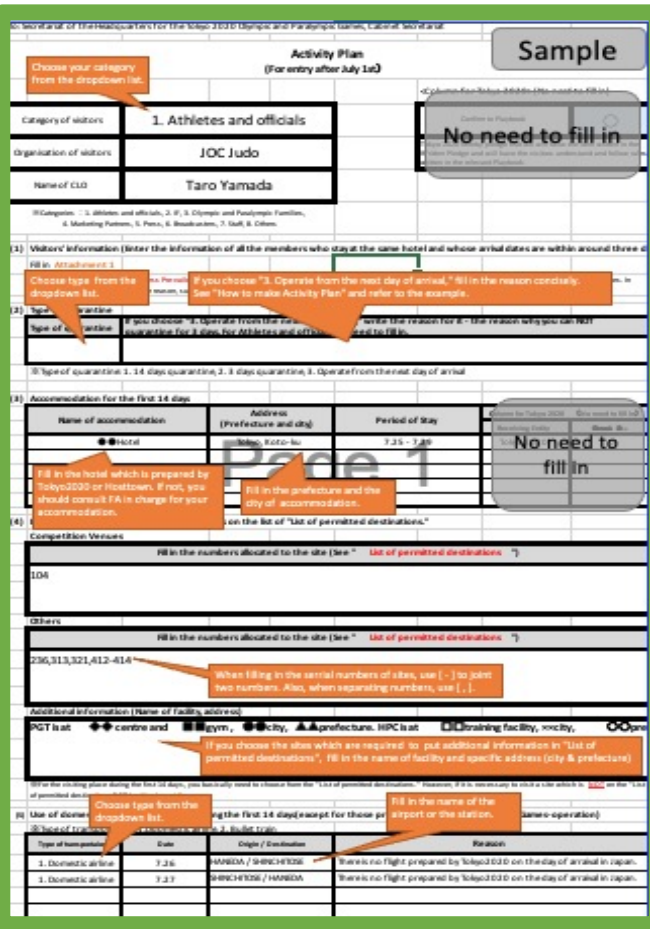

#### **< Activity Plan main sheet > < Activity Plan Attachment 1 sheet>**

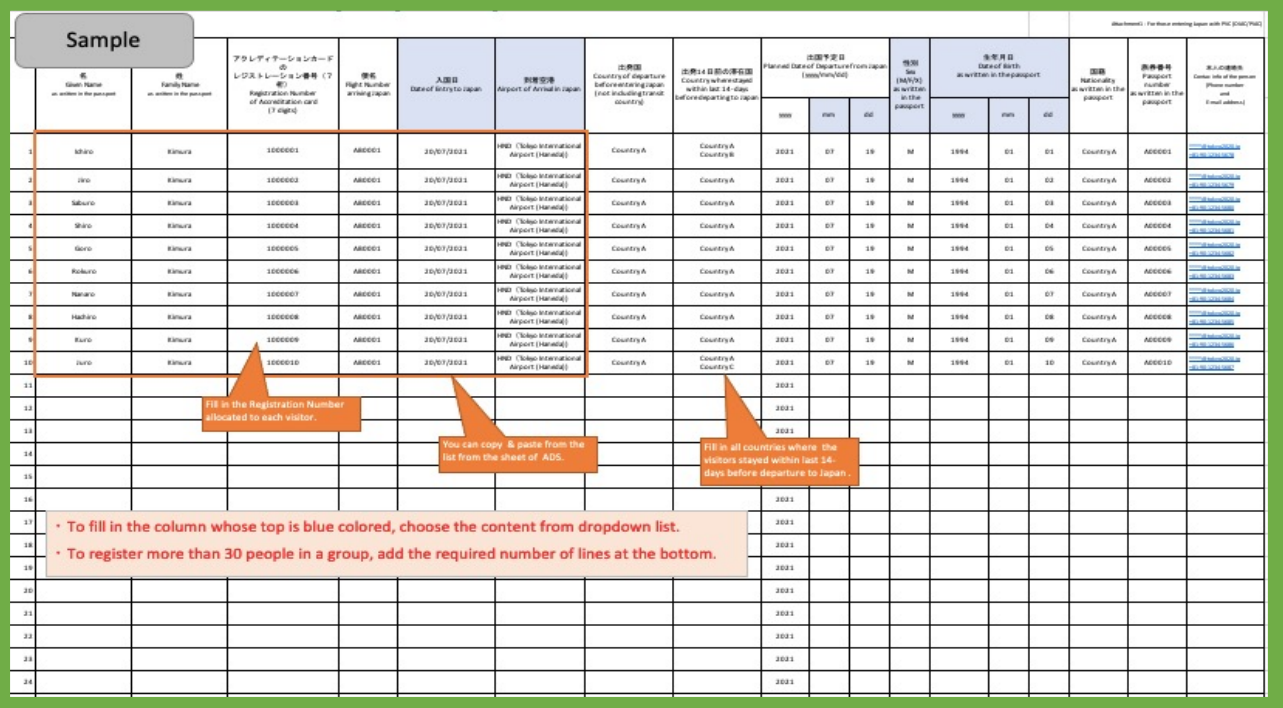

ü **You may group participants who stay at the same hotel / accommodation and whose arrival dates are within three (3) days of each other**

### **Preparation of the Activity Plan and Attachment 2**

**In case participants need to enter Japan with Special visa (i.e., delay of registration to accreditation system and no Pre-Valid Card /PVC ), the CLO must complete the Activity Plan main sheet and Attachment2 sheet, then submit these files to the Tokyo 2020 Functional Area for the Stakeholder group via Tokyo 2020 ICON or E-Mail**

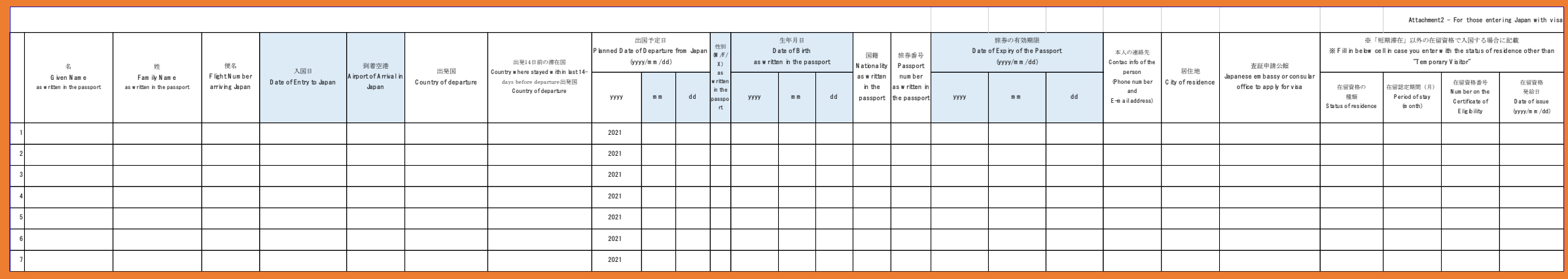

#### **< Activity Plan Attachment 2 sheet>**

**※ This is an exceptional case, so CLOs should consult the Tokyo 2020 Functional Area for the Stakeholder group**

### **Preparation of the Activity Plan and Attachment 3**

**In principle, places visited during the first 14 days should be chosen from the "List of Permitted Destinations."**

**If it is requested to visit locations which are not in the "List of Permitted Destinations," the CLO must complete Attachment3sheet as well. Attachment 3 will be submitted to the government of Japan for review and approval. Reviewing these cases will take time, and there is the possibility the requested location will not be approved.**

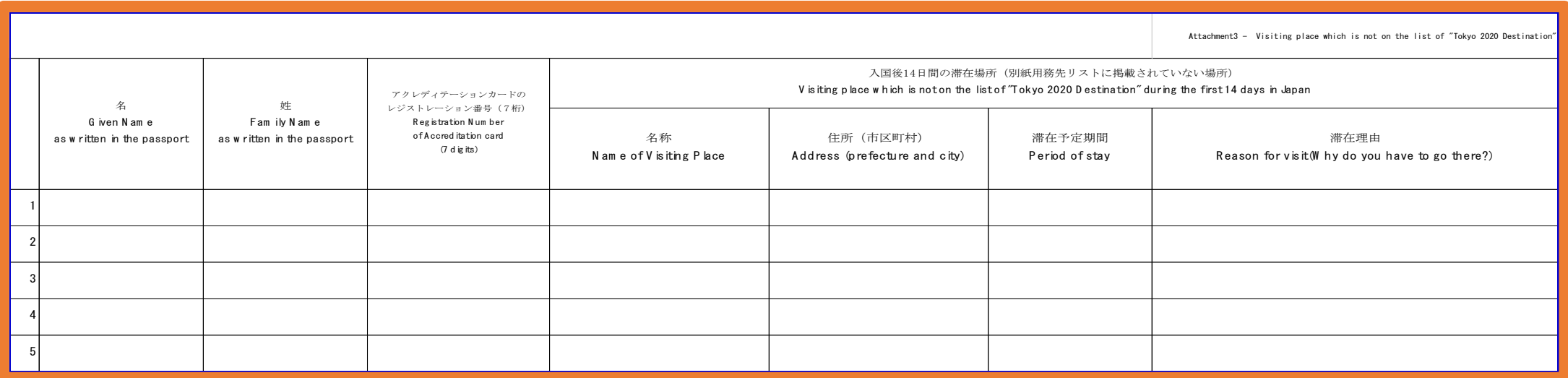

#### **< Activity Plan Attachment 3 sheet>**

**※ This is an exceptional case, so CLOs should consult the Tokyo 2020 Functional Area for the Stakeholder group**

### **Basic**

• **If you plan to enter Japan with a Pre-Valid Card (PVC) of the Games Accreditation OIAC / PIAC, the CLO needs to complete the Activity Plan main sheet and Attachment1 sheet, then submit those documents to the Tokyo 2020 Functional Area for the Stakeholder group via Tokyo 2020 ICON or e-mail**

#### **Exceptional**

- **In principle, all Games participants entering Japan after the 1st of July 2021 should enter Japan with a Pre-valid Card (OIAC/PIAC); however, for those who do not have PVC and are planning to enter Japan by special visa, the CLO must complete the Activity Plan main sheet and Attachment2 and submit these files to the Tokyo 2020 Functional Area for the Stakeholder group via Tokyo 2020 ICON or e-mail**
- **For the first 14 days in Japan, participants should choose to visit only the locations in "List of Permitted Destinations"; however, if it is requested to visit locations which are not in the "List of Permitted Destinations," the CLO needs to complete the Activity Plan main sheet and Attachment 3 sheet.**

### **Precautions**

- Limit visits to locations which are essential for your role and include all possible destinations in the column of places to visit in the Activity Plan
- In the Activity Plan, if **"3. Operate from the next day of arrival"** is requested, the reason **why** the participant can not accept 3 days of quarantine must be **clearly described**. For example:
	- o example 1: The participant is attending a competition just before arriving in Japan and therefore cannot arrive earlier in Japan to perform quarantine. Since the participant is essential for the Games, it is necessary for the participant to start their activities immediately after entering Japan
	- example 2: It is essential to enable an athlete/official to start their activities right after entering Japan in order to maintain/support maintaining conditions of the athlete.

# **Step B: How to Submit an Activity Plan**

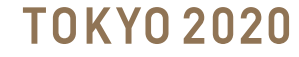

### **Submit the Activity Plan in Tokyo 2020 ICON**

**5**

**After logging in to Tokyo 2020 ICON as a CLO (i.e., with the User ID "-1") go to Files and choose Schedule of Activities in Japan**

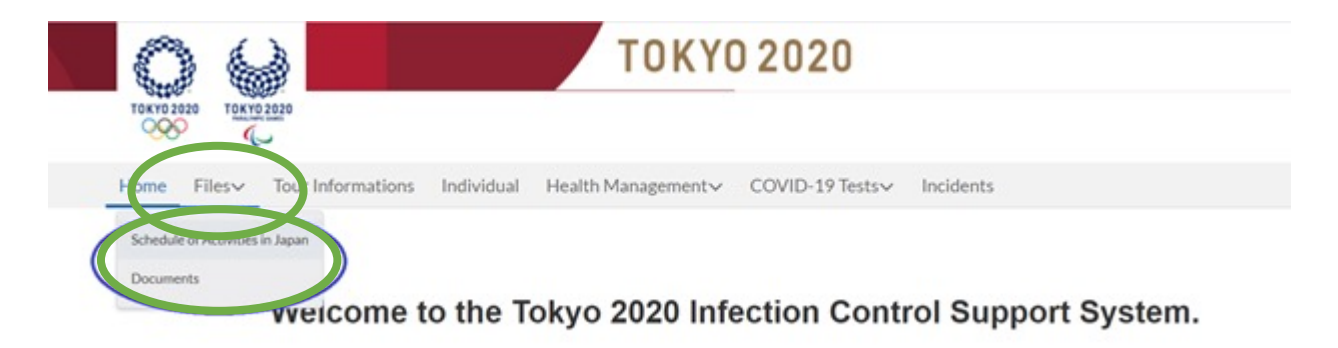

#### **The Files page will open -> Select the button New 5.1**

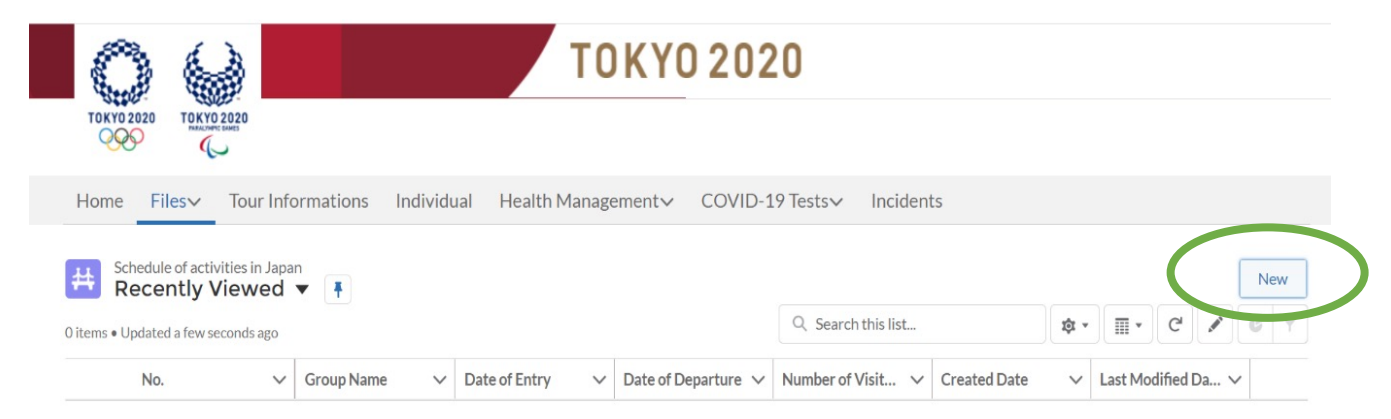

### **Submit the Activity Plan in Tokyo 2020 ICON**

**5.2**

### **For a New Activity Plan**

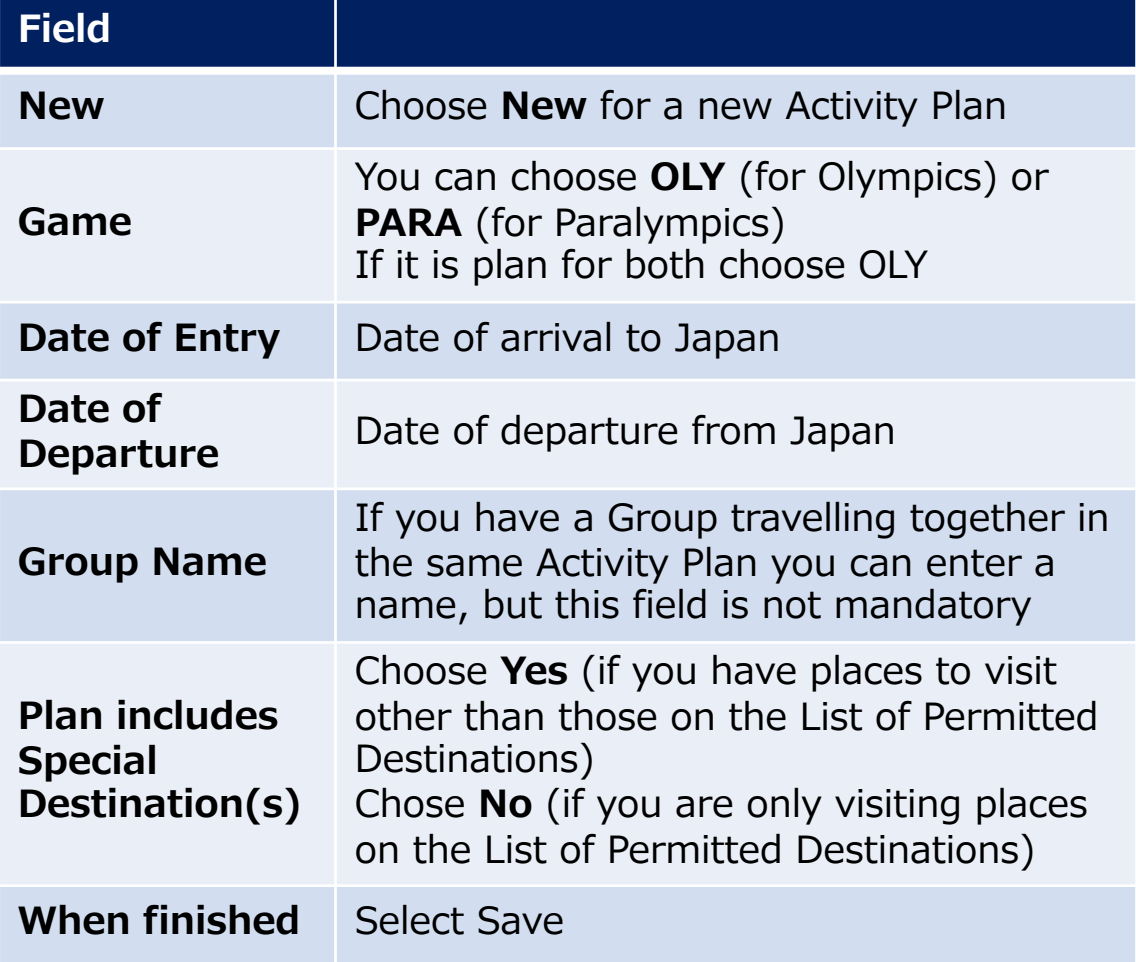

#### New Schedule of activities in Japan

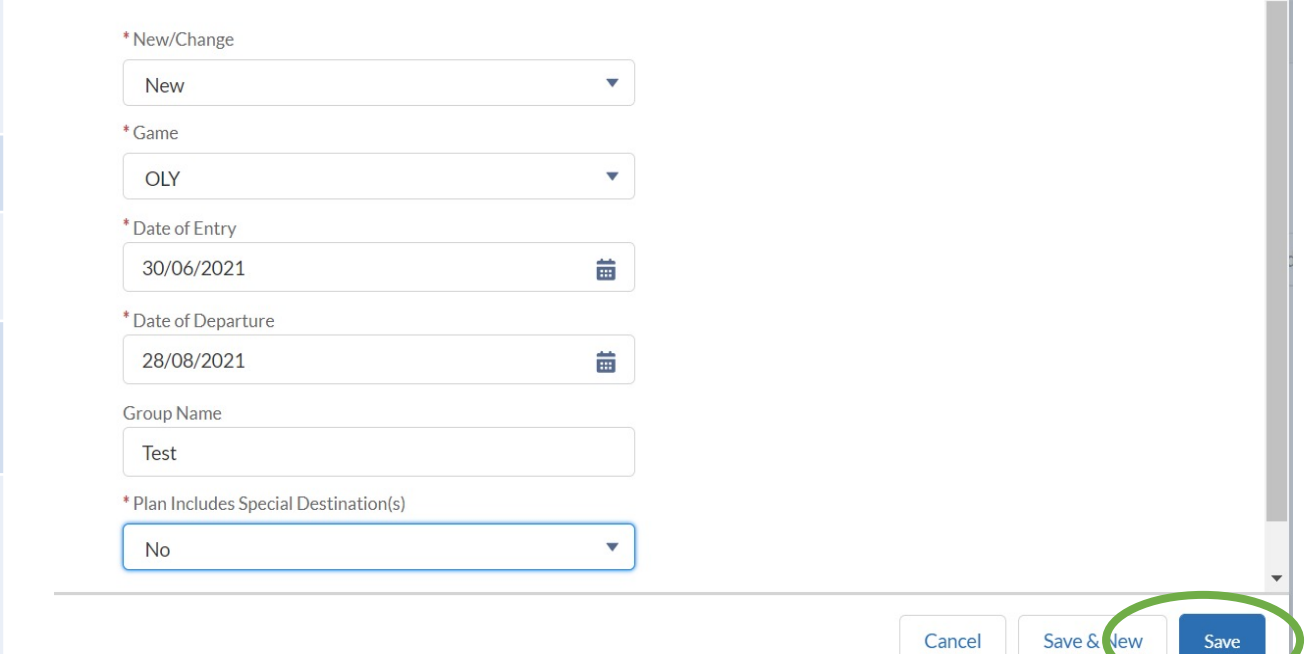

### **Submit the Activity Plan in Tokyo 2020 ICON**

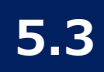

### **Verify the status is "(1) New", then select Upload Files**

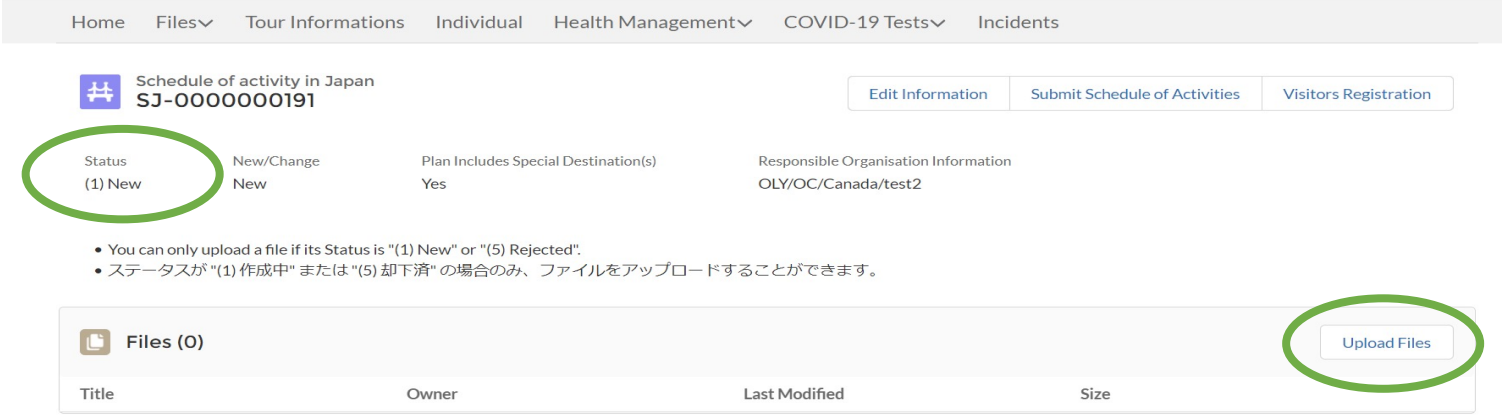

**5.4**

### **Select the Activity Plan main sheet(s) that you have prepared, it can add multiple files, then select Upload Files**

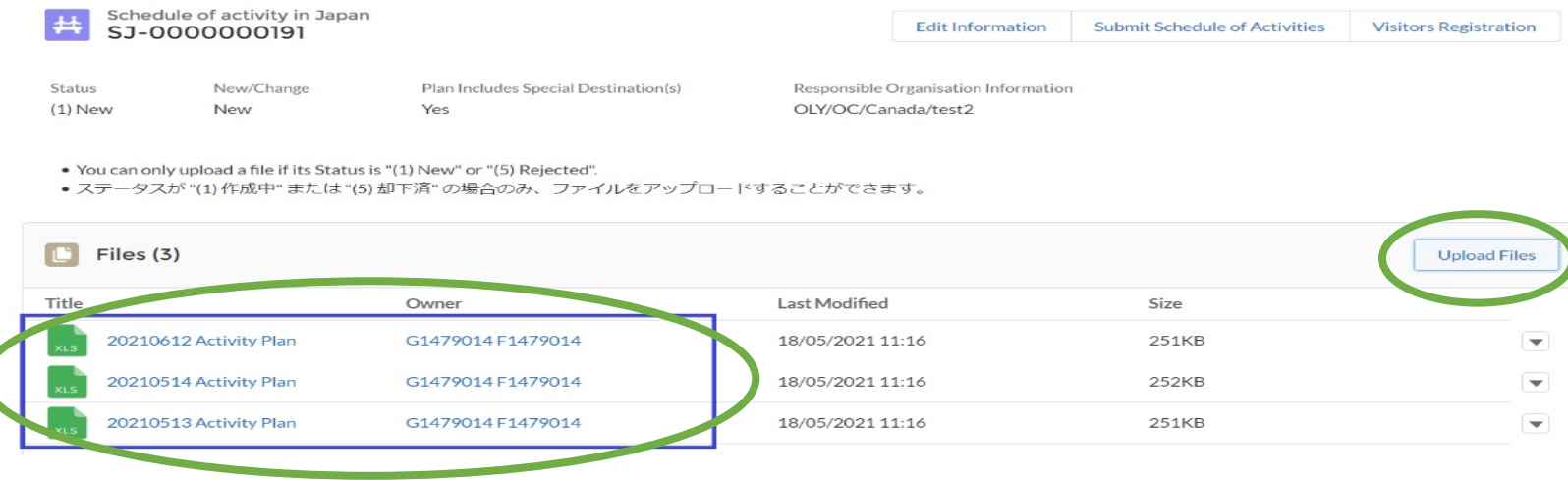
## **Submit the Activity Plan in Tokyo 2020 ICON**

**Open the Activity Plan Attachments 1 sheet, and copy the Registration number as the example below:**

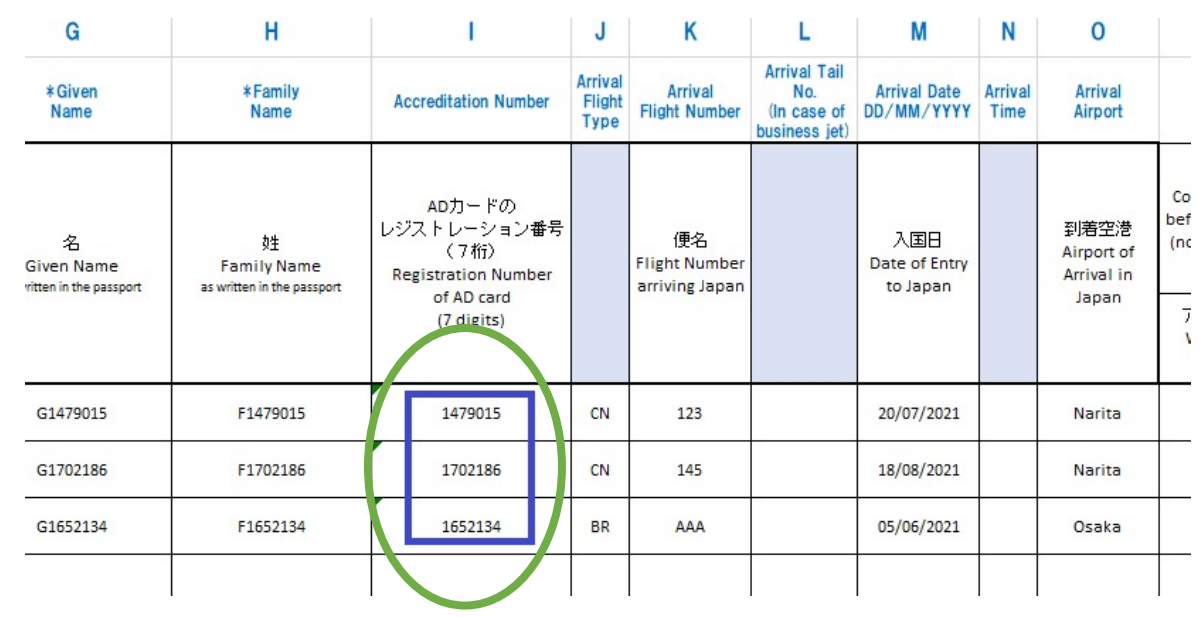

**5.6**

**5.5**

#### **Go back to Tokyo 2020 ICON and select Visitors Registration**

Owner

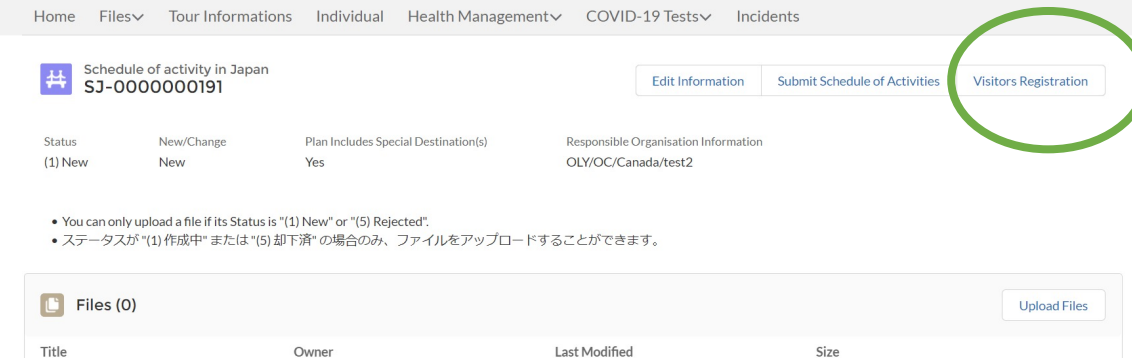

### **Submit the Activity Plan in Tokyo 2020 ICON**

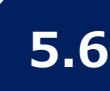

**Paste the Registration numbers copied from the Attachment 1 5.6 5.7sheet into the Add Visitors screen, then press Save**

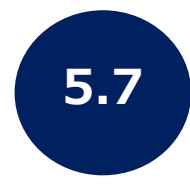

**The next screen will open to Add Result. Press Done**

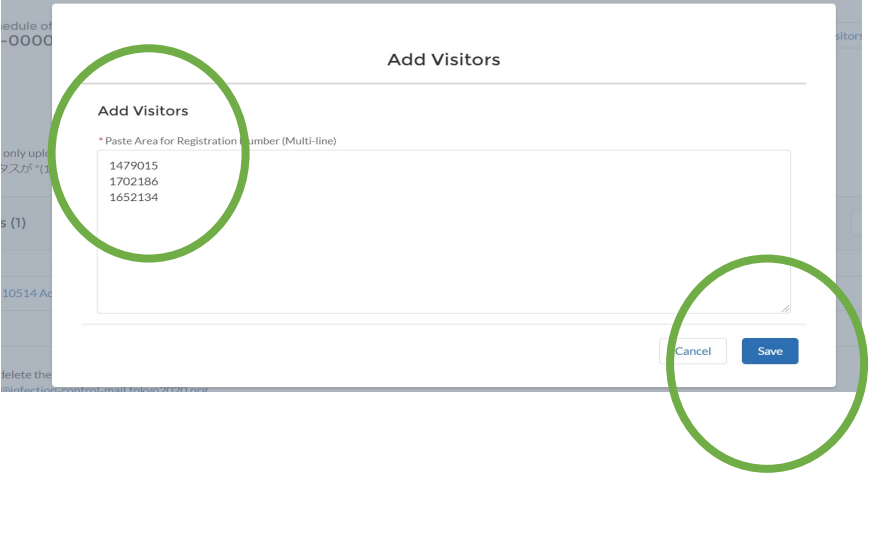

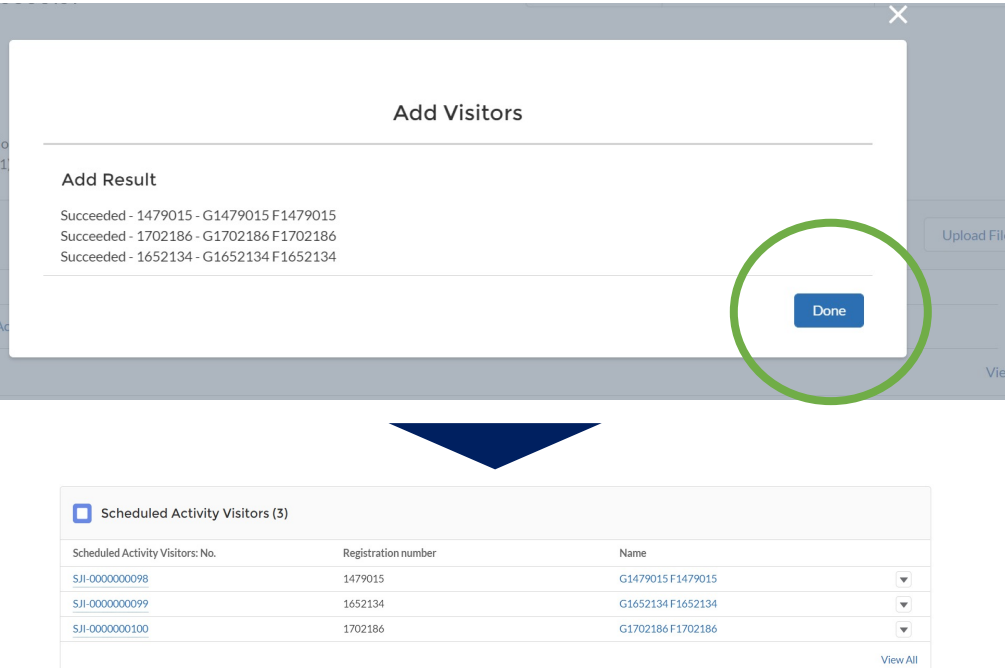

ü **These steps are necessary to make sure that there are no missing registrations**

## **Submit the Activity Plan in Tokyo 2020 ICON**

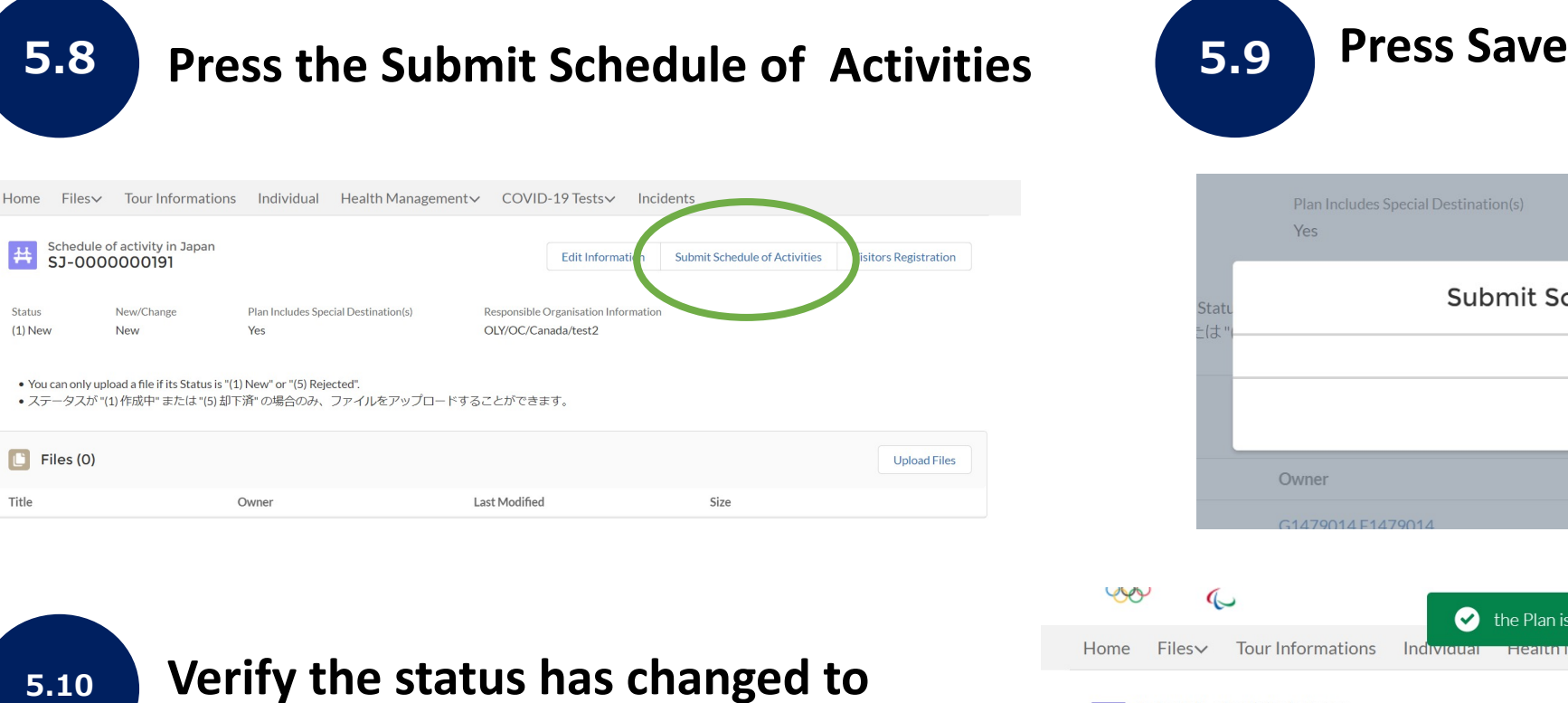

**(2) Verificating (TOCOG)**

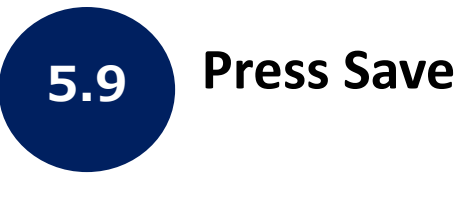

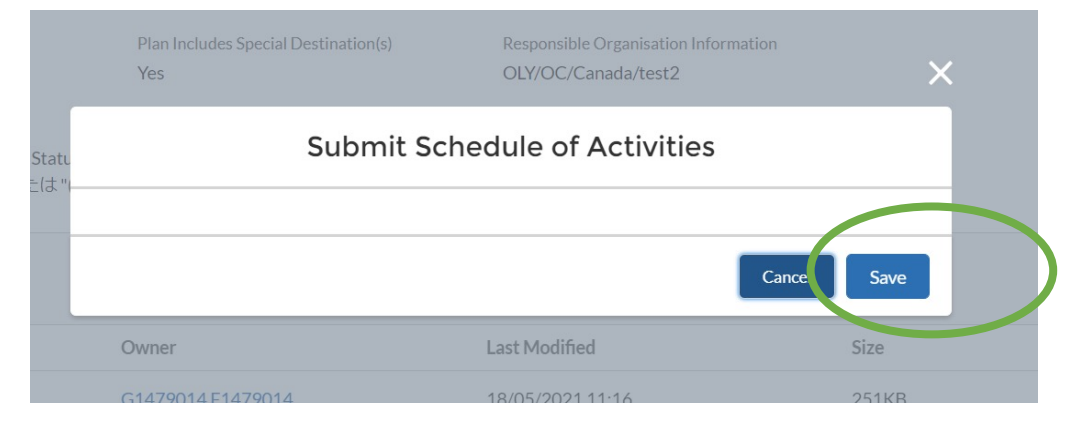

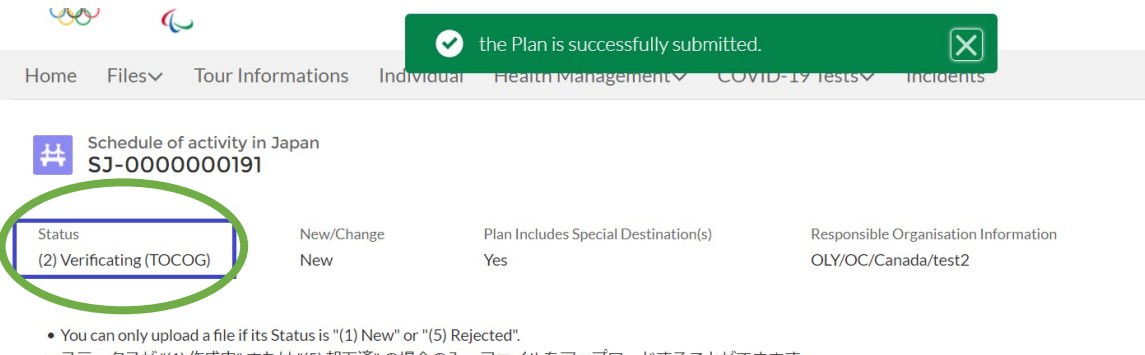

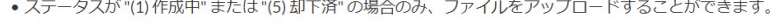

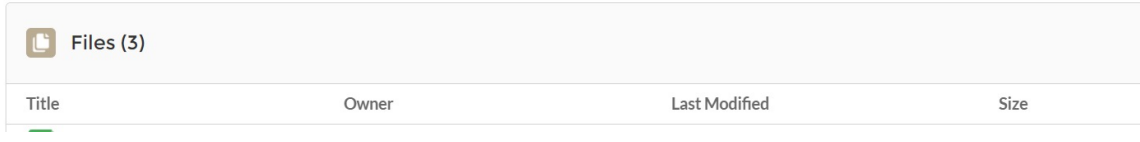

**5.10**

39

# **Result by E-mail**

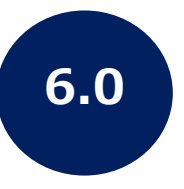

After completing these steps, you do not need to take a **The result of your Activity Plan will be emailed to you ( take up to one week. If your Activity Plan is rejected, please the T [Functional Area for you](https://infection-control.tokyo2020.org/icon/s)r Stakeholder group**

From: Tokyo2020 Infection Control Support System <noreply@infection-control-mail.tokyo2020.org> Subject: [Tokyo 2020 ICON] SJ-0000000087 Schedule of Activities in Japan approved. Dear XXXXXX, The Schedule of Activities in Japan that you submitted  $\sqrt{a}$ s approved.

Please find detail below. (No. : SJ-0000000087) https://infection-control.tokyo2020.org/icon/s

Kind regards,

Tokyo 2020 ICON Support

From: Tokyo2020 <noreply@infection-Subject. | Tokyo 20 Japan rejected.

Dear XXXXXX,

The Schedule of A

Please find detail  $(No.: SI-0000000$ https://infection-

Kind regards,

Tokyo 2020 ICON

# **Congratulations!**

# **You have submitted an Activity Plan**

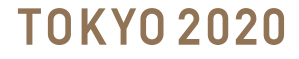

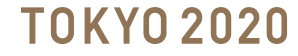

**7.0 Go to Files -> Documents -> The window below opens. Press New.**

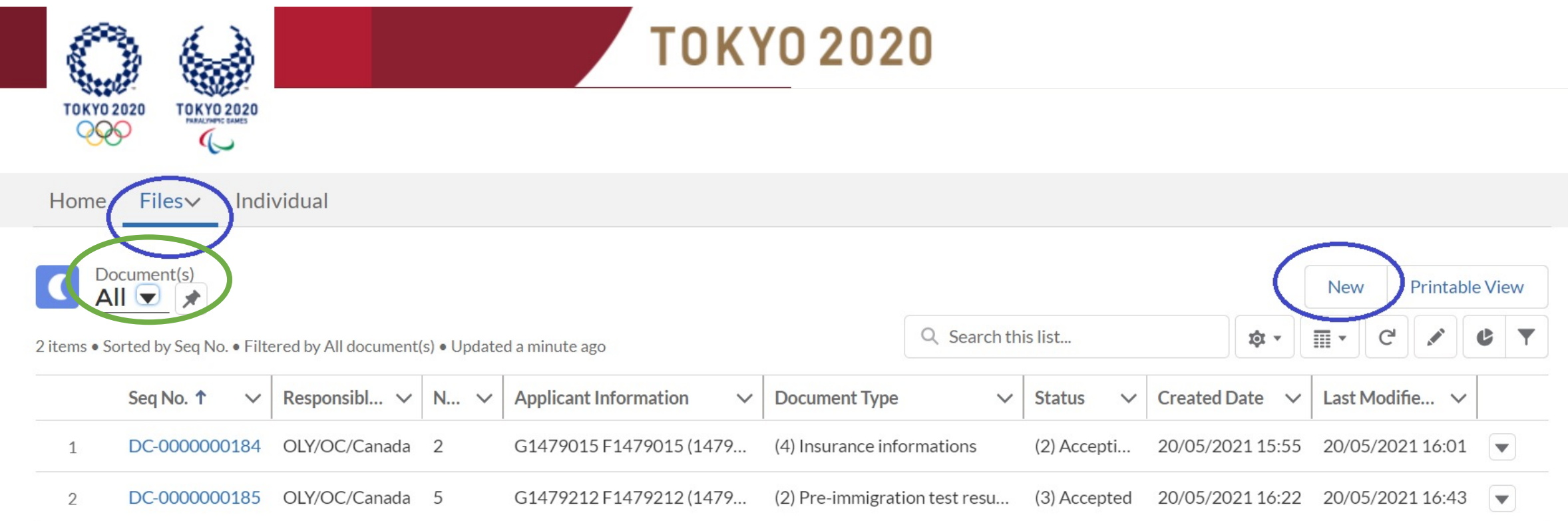

**The New Document(s) screen will open. At Document Type choose one of the options below 7.1**

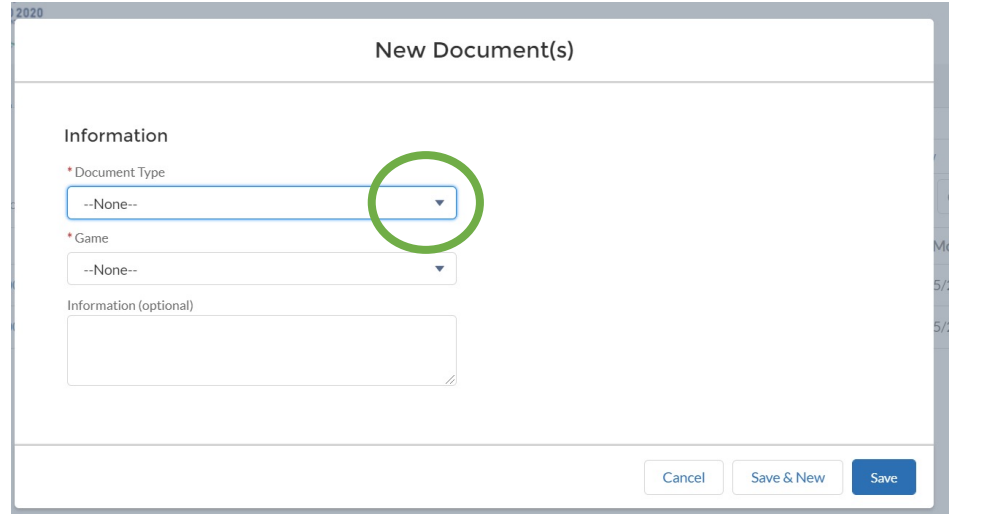

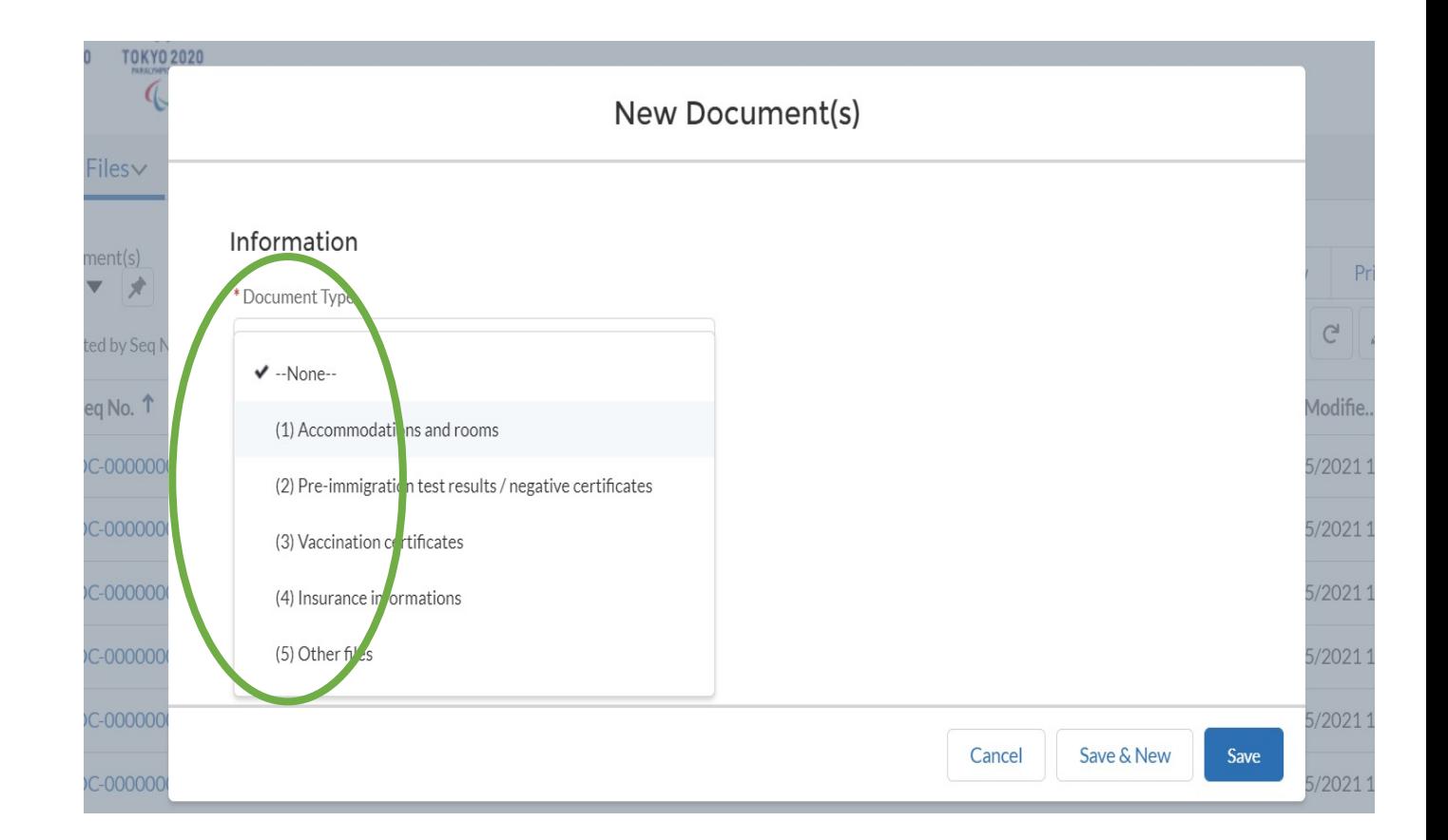

**Note: For each document type, you will need to create a "New" document** 

**7.2**

**Choose which type of the Games. If it is Olympics choose OLY, if it is for Paralympics choose PAR. In the field "Other Information" you can add information, but this is not a required field. Press Save.**

> New Document(s) Information \* Document Type (1) Accommodations and rooms  $\overline{\mathbf{v}}$ Game --None-- $\blacktriangledown$  --None--OLY PAR Save & New Cancel Save

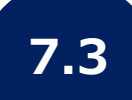

**Verify the Status is (1) New, then select Upload Files** 

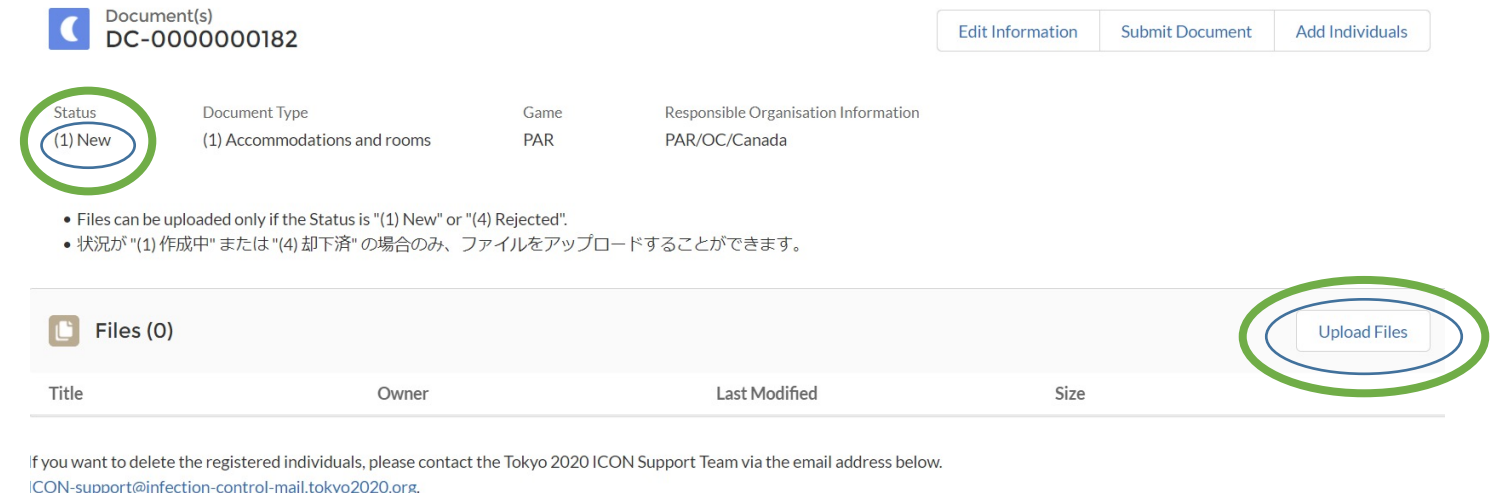

登録した関係者を削除したい場合は Tokyo 2020 ICON サポートチームへご連絡ください。 ICON-support@infection-control-mail.tokyo2020.org.

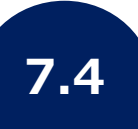

**Select the files you wish to upload and once you have uploaded the File(s) the number will be shown, then select Upload Files**

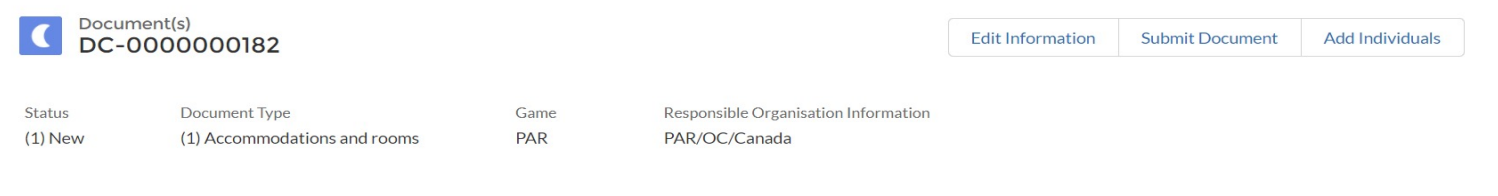

. Files can be uploaded only if the Status is "(1) New" or "(4) Rejected".

•状況が"(1)作成中"または"(4)却下済"の場合のみ、ファイルをアップロードすることができます。

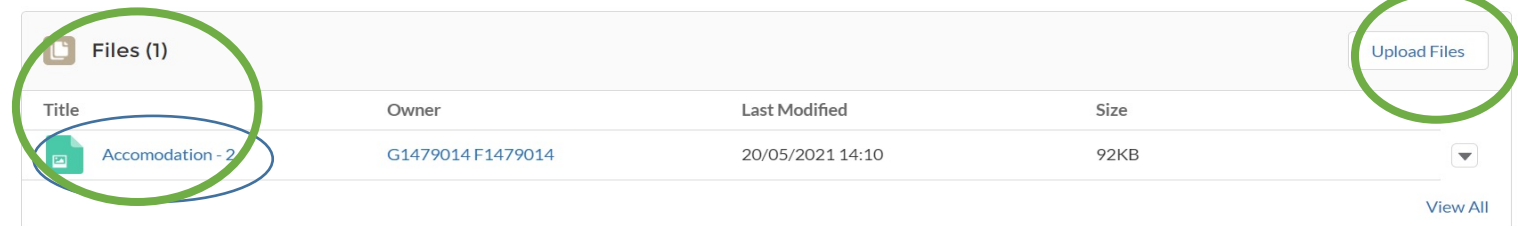

**7.5**

**Under Add Related Individuals, paste the Registration Number from the Activity Plan Attachment 1 sheet to whom this document is related to. For example, if you are uploading an Attachment 3, paste here the registration number of the specific participant. Then, click Save.**

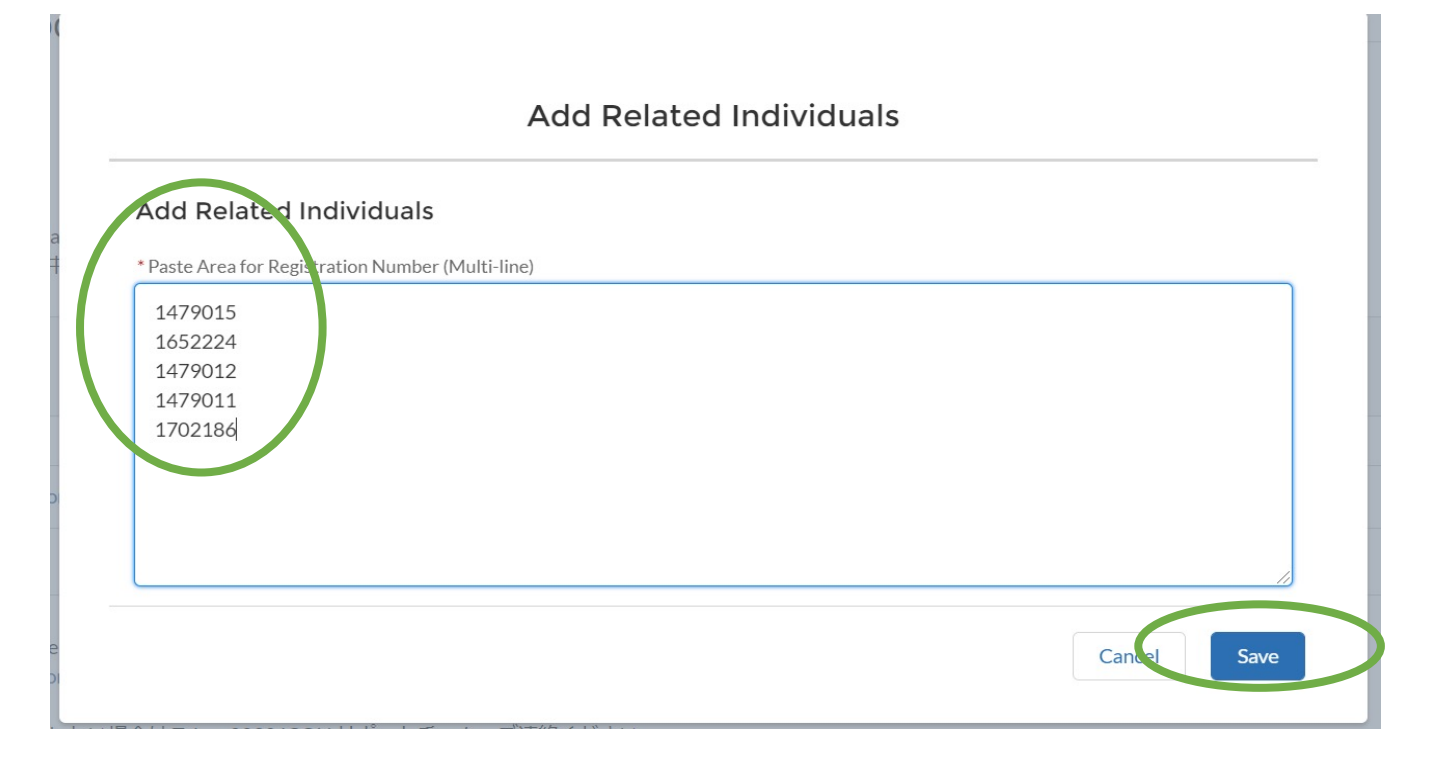

#### **The result and the registration numbers will be shown, press Done. 7.5**

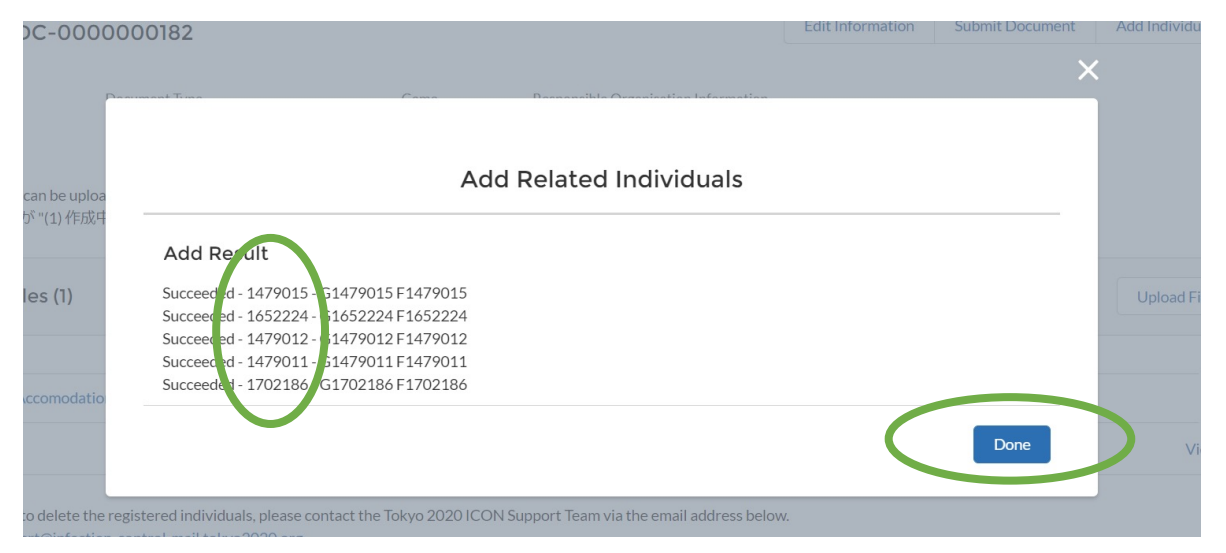

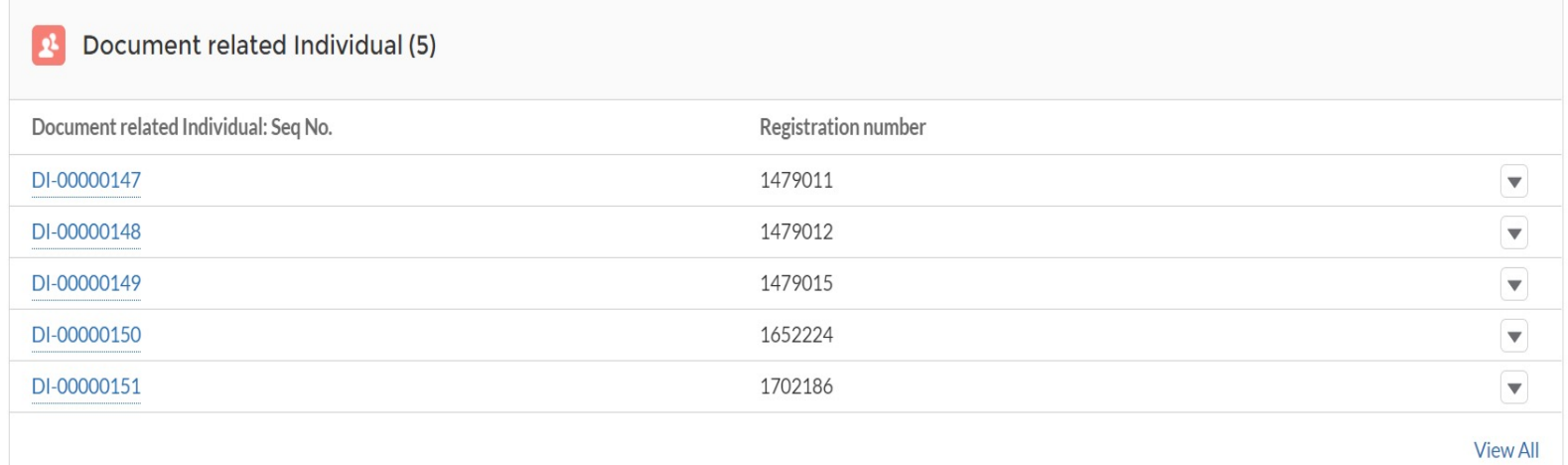

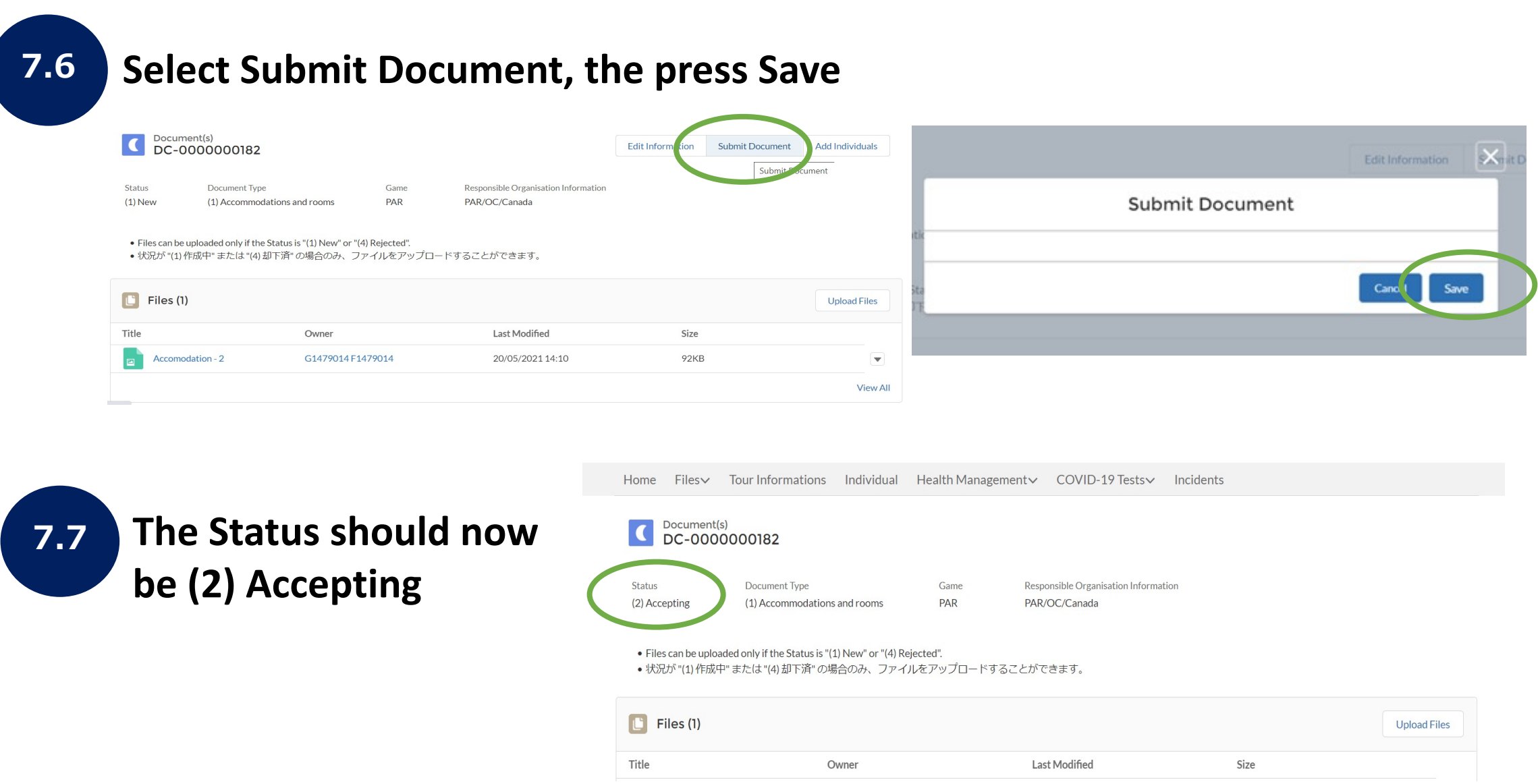

## **Result by E-mail**

#### After you complete these steps, you do not need to [The result will be emaile](https://infection-control.tokyo2020.org/icon/s)d to you, see examples bel week. If your other document rejected, please cont **Area for your Stakeholder group 8.0**

From: Tokyo2020 Infection Control Support System <noreply@infection-control-mail.tokyo2020.org> Subject: [Tokyo 2020 ICON] DC-0000000092 Document accepted.

Dear XXXXXX,

The Document(s) that you submitted  $\sqrt{a}$  as accepted by TOCOG.

Please find detail below. (Seq No. : DC-0000000092) https://infection-control.tokyo2020.org/icon/s

Kind regards,

Tokyo 2020 ICON Support

From: Tokyo2020 In <noreply@infectior Subject: [Tokyo 202

Dear XXXXXX,

The Document(s) that

Please find detail  $b_0$ (Seq No.: DC-0000 https://infection-co

Kind regards,

Tokyo 2020 ICON Su

# **Congratulations!**

# **You have uploaded other documents**

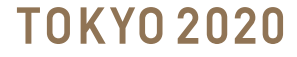

### **Filtering information in Tokyo 2020 ICON**

**You can filter your Schedule of Activities in Japan dashboard, by the "Status of the Schedule of the Activity Plan" that you have created. For example, (4) Approved**

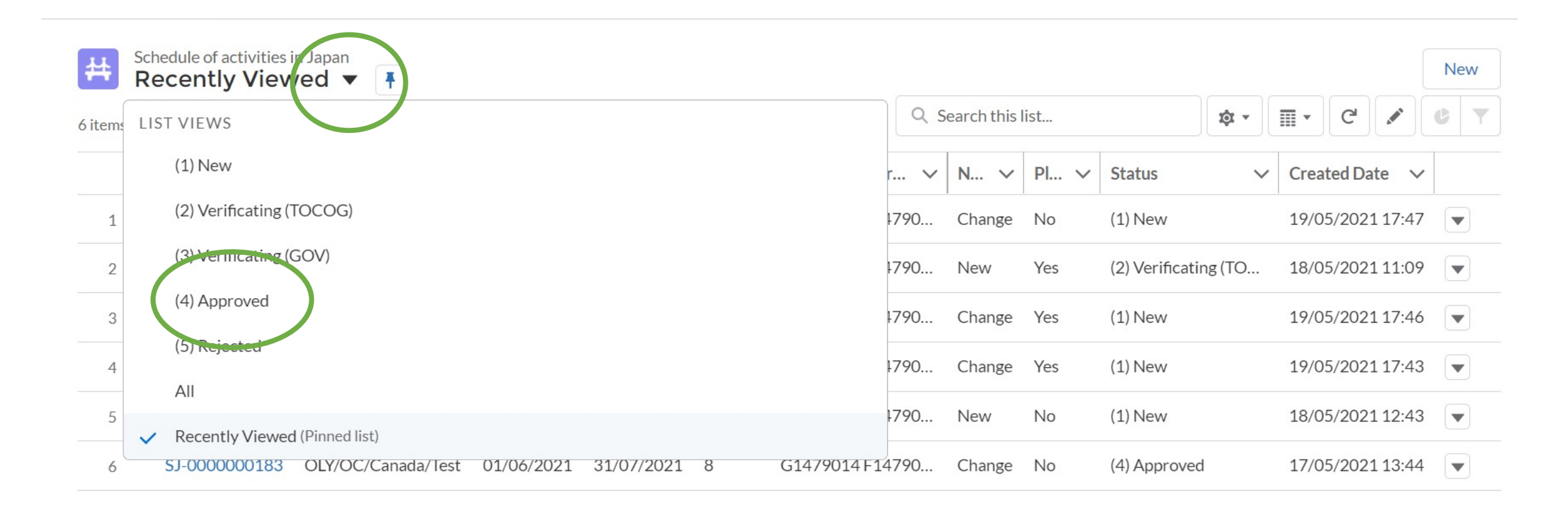

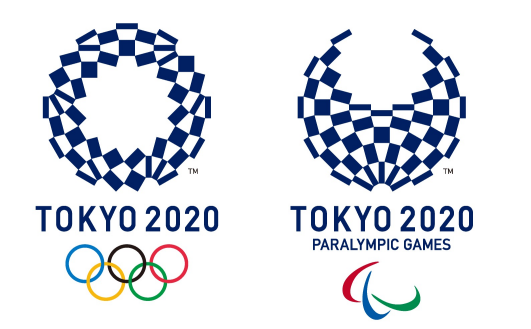

# **OCHA – Quarantine, Immigration and Customs**

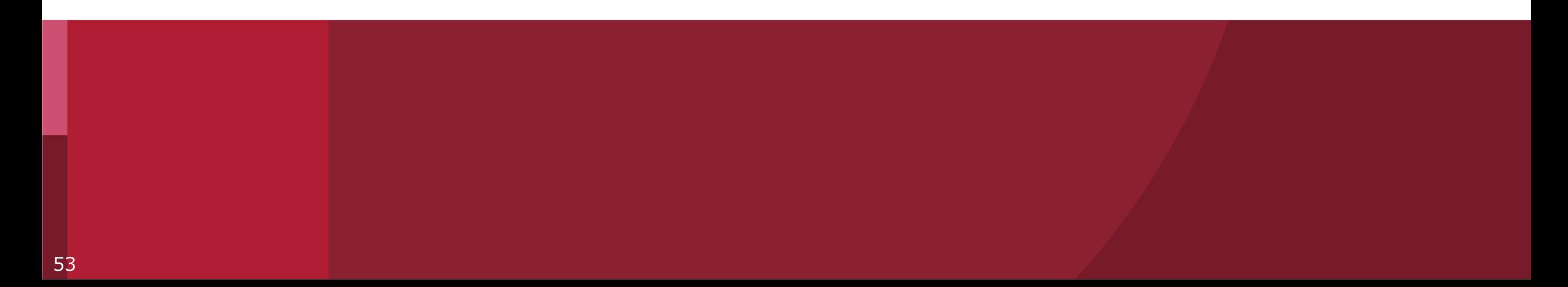

## **What is OCHA?**

OCHA stands for **Online Check-in and Health report Appli** 

- OCHA is an application developed by the Japanese Gove support immigration process and daily health monitoring
- It is intended to be used all the participants to the Tokyo Games
- It is available in English, Japanese, French, Simplified Cl Spanish, and Korean
- It requires iOS 13.5/Android 6.0 or later
- It is available from 24th June 2021 (https://www.ocha
- It requires OIAC/PIAC provided by Tokyo2020 or OIAC/I (Registration Number written on PVC as well as password created through Tokyo 2020 ICON

## **Why do we use OCHA?**

- OCHA and ICON are integrated, not only in terms of registration set up but also that OCHA provides the health data to ICON
- Information will be transferred from OCHA to Tokyo 2020 ICON under strict data management conditions and monitored by the respective CLO and Tokyo 2020 Functional Area to help prevent the spread of COVID-19
- OCHA will support arrival processes and daily health reporting
- Games participants will need to be registered in the Tokyo 2020 Infection Control Support (ICON) System before registering for **OCHA**

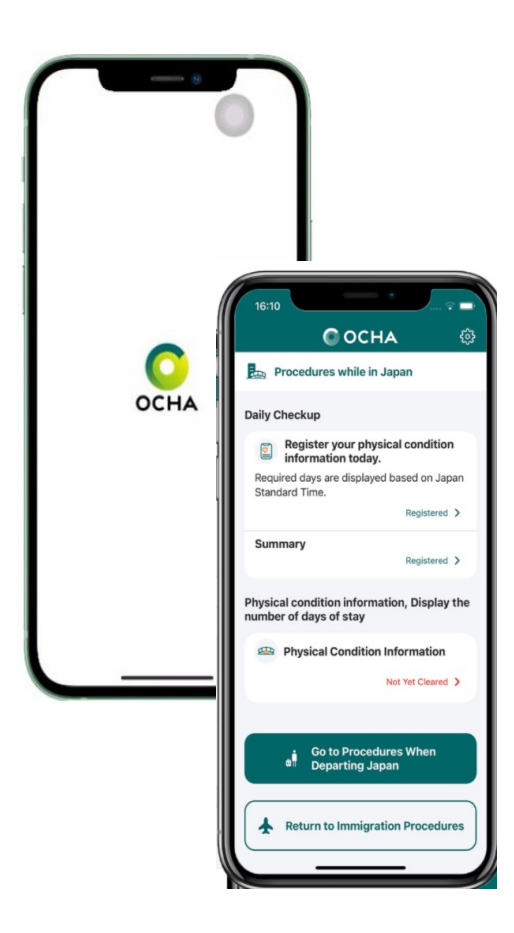

### **Timeline to use OCHA**

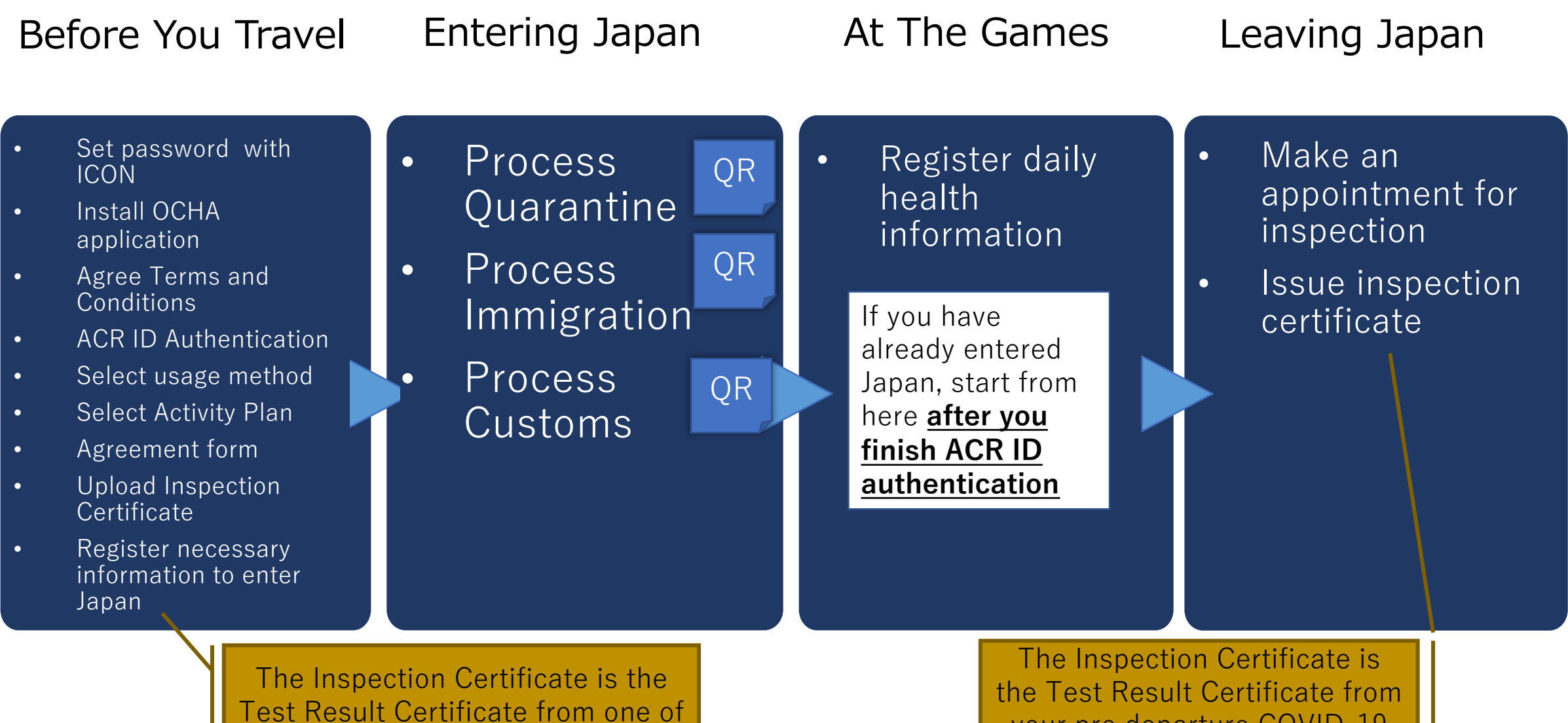

Test Result Certificate from one of your pre departure COVID-19 tests

your pre departure COVID-19 test

## **H[ow will a Games](https://www.ocha.go.jp/en/) participant**

#### **Phase 1**

- To use OCHA, Games participants will need to first visit the To page and complete the required process using a Tokyo 2020 Accreditation number and identification details as used for obtaining a Games Accreditat 2020 ICON system will be required for OCHA registration: https://infection-control.tokyo2020.org/icon/UserApplication
- Download OCHA from Apple Store/Google Play onto a smartpl in Japan https://www.ocha.go.jp/en/

#### **Note**

Domestic workforce will use COCOA and Tokyo 2020 Guidelines or can use OCHA for health reporting, dep of their Responsible Organisation (RO).

## **How will a Games participant access OCHA?**

#### **Phase 2**

- Initiation steps:
	- 1. Participants will be asked if they are a Tokyo 2020 Games participant: they select ʻYes'
	- 2. Enter both Accreditation number and the password set through the Tokyo 2020 ICON registration process
	- 3. Enter immigration information required by the Government of Japan
	- 4. Completion of the questions required for the Ministry of Health, Labor and Welfare, including name, nationality, sex, birthdate, passport number, email address
	- 5. Add contact information whilst in Japan Phone number, name and address of hotel/residence
	- 6. Flight and customs details: date of entry to Japan, flight and seat number
	- 7. Health condition (e.g. did you have any symptoms such as a fever or cough in the past 14 days?)

After completing these steps, OCHA will provide a QR Code. All Games participants must show this QR Code to immigration officials on arrival into Japan, together with the a negative COVID-19 certificate taken within 72-hours of departure, and according to the requirements of the Japanese government. Certificates may be paper-based or PDFs within OCHA.

### **Arrival steps and three QR codes**

- Games participants will use OCHA to generate **three QR codes**
- Games participants will use these QR codes to pass through the main steps of the arrival process as they enter Japan
- The main steps for arrival are:
	- 1. Quarantine (use a QR code)
	- 2. Testing step
	- 3. Immigration (use a QR code)
	- 4. Customs (use a QR code)

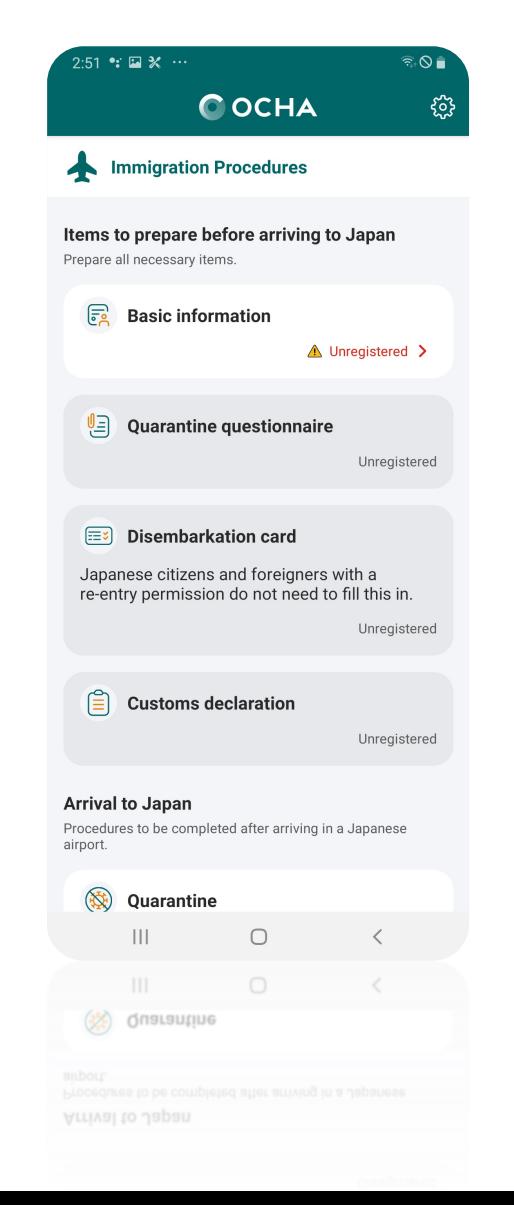

## **Quarantine Step**

- On arrival into Japan all Games participants will present their negative COVID-19 Test Certificates / Inspection Certificates and quarantine QR Code to the quarantine officer
- The quarantine QR code will be generated in OCHA after completing the Before You Travel process, that includes uploading your test certificate

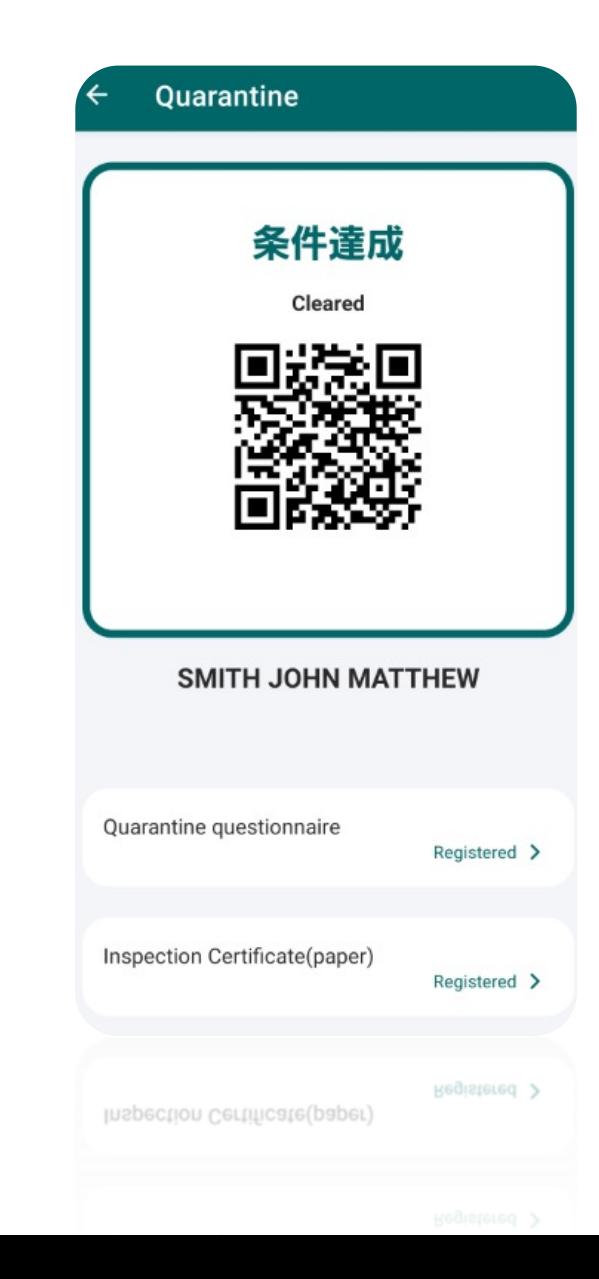

#### **Flyers**

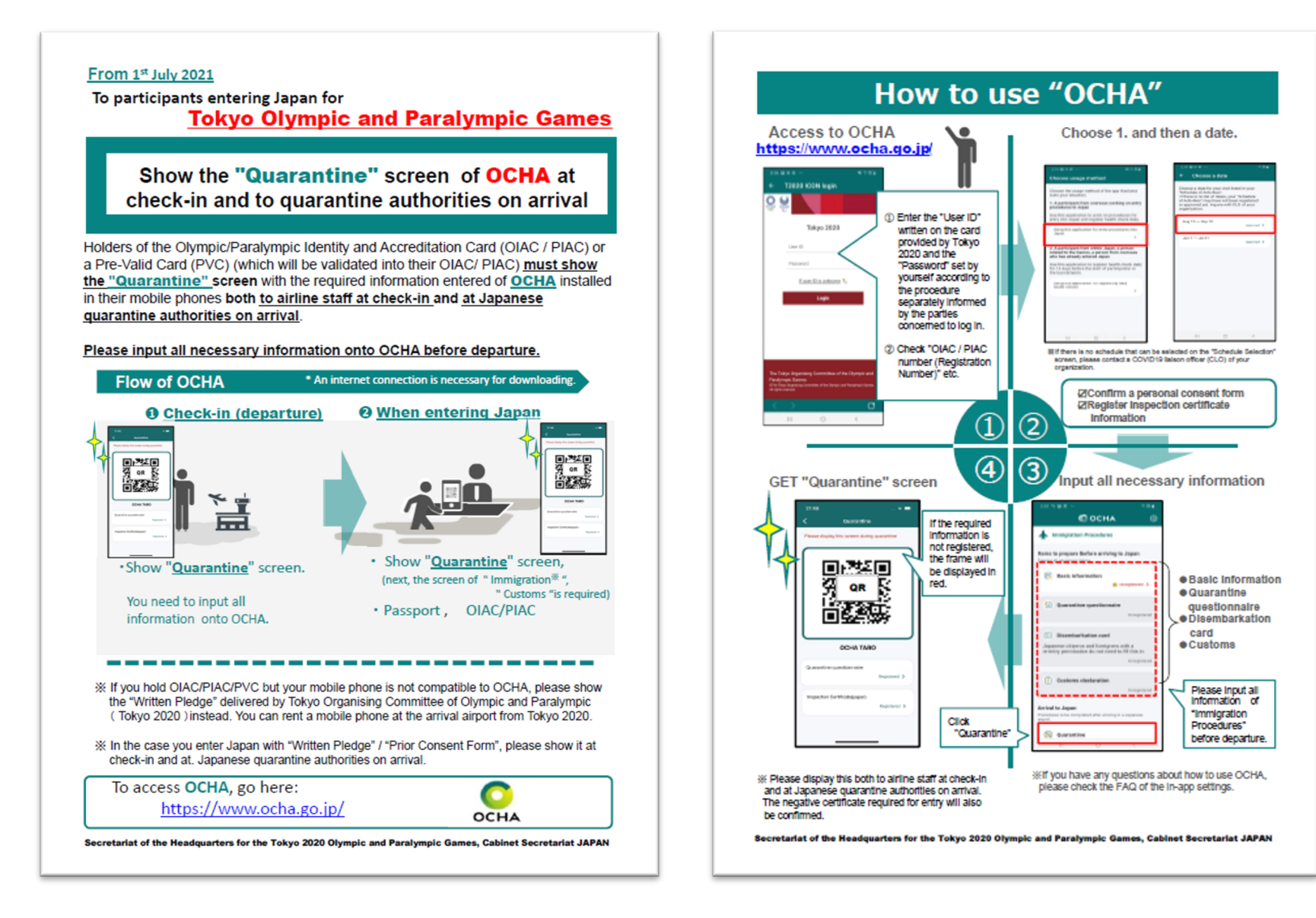

Japanese Government will distribute above flyers at airports

### **Flyers**

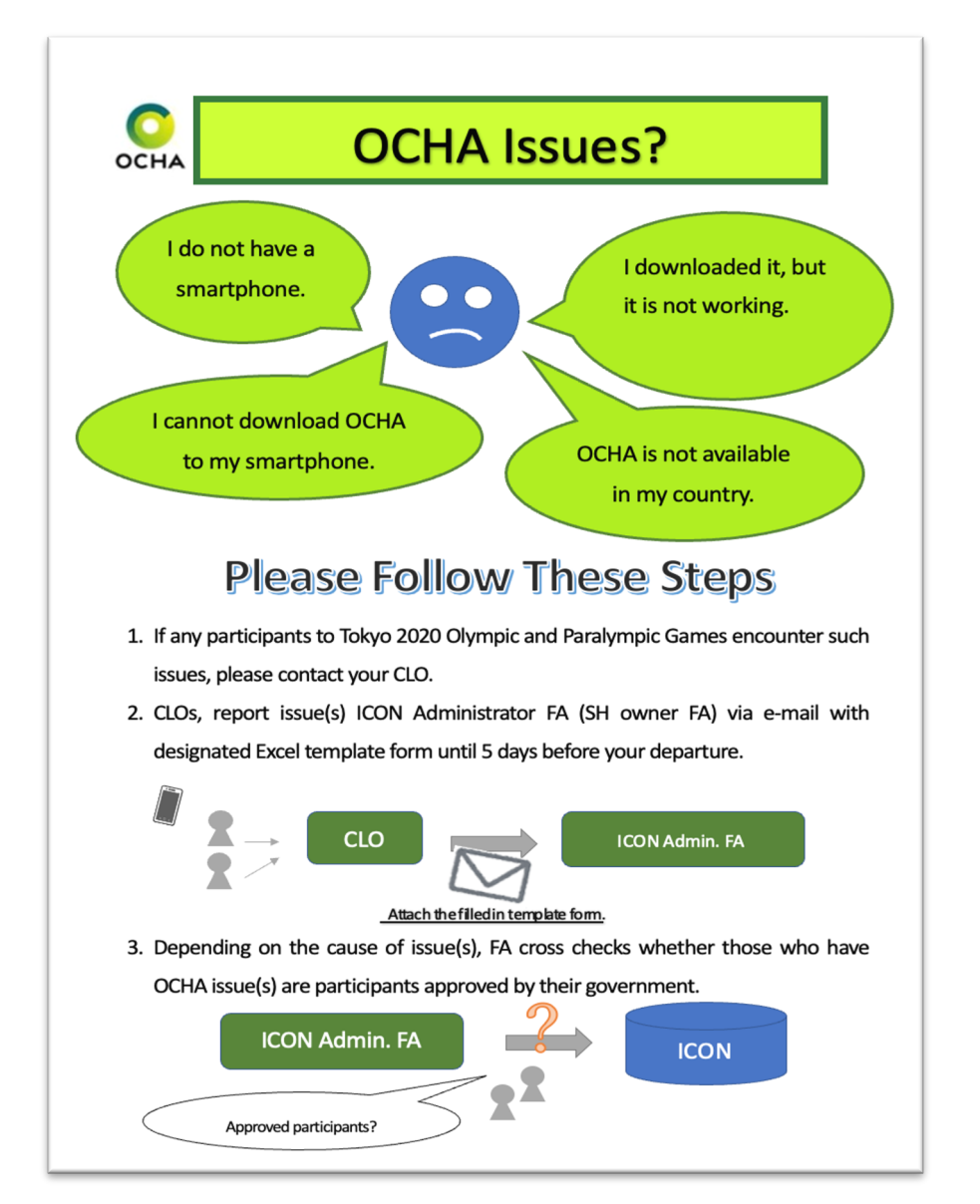

- a. If the participants with OCHA issues are not approved by their government, ICON FA Administrator notifies the CLO that participants without approval cannot enter Japan.
- b. If the participants with OCHA issue(s) are approved by their government, ICON FA Administrator will send "Written Pledge" and "User guide for smartphone user at entering Japan (tentative title)". CLO will pass those documents to the above-mentioned participants.

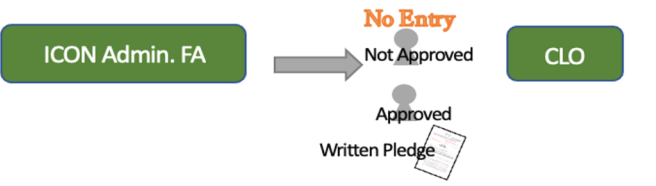

4. ICON FA Administrator needs to submit the list of participants with "Written Pledge", i.e., participants who are unable to use OCHA to AND-FA. ICON FA Administrator also need to report the list of participants who require to rent smartphone.

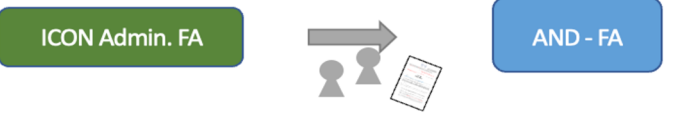

Note: Use Visa credit card to rent a smartphone. Rental fee is TBD. Airport liaison support staffs will assist rent a smartphone as well as install/activate OCHA.

#### Additional Communications Flyers

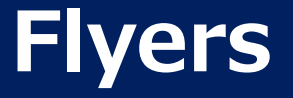

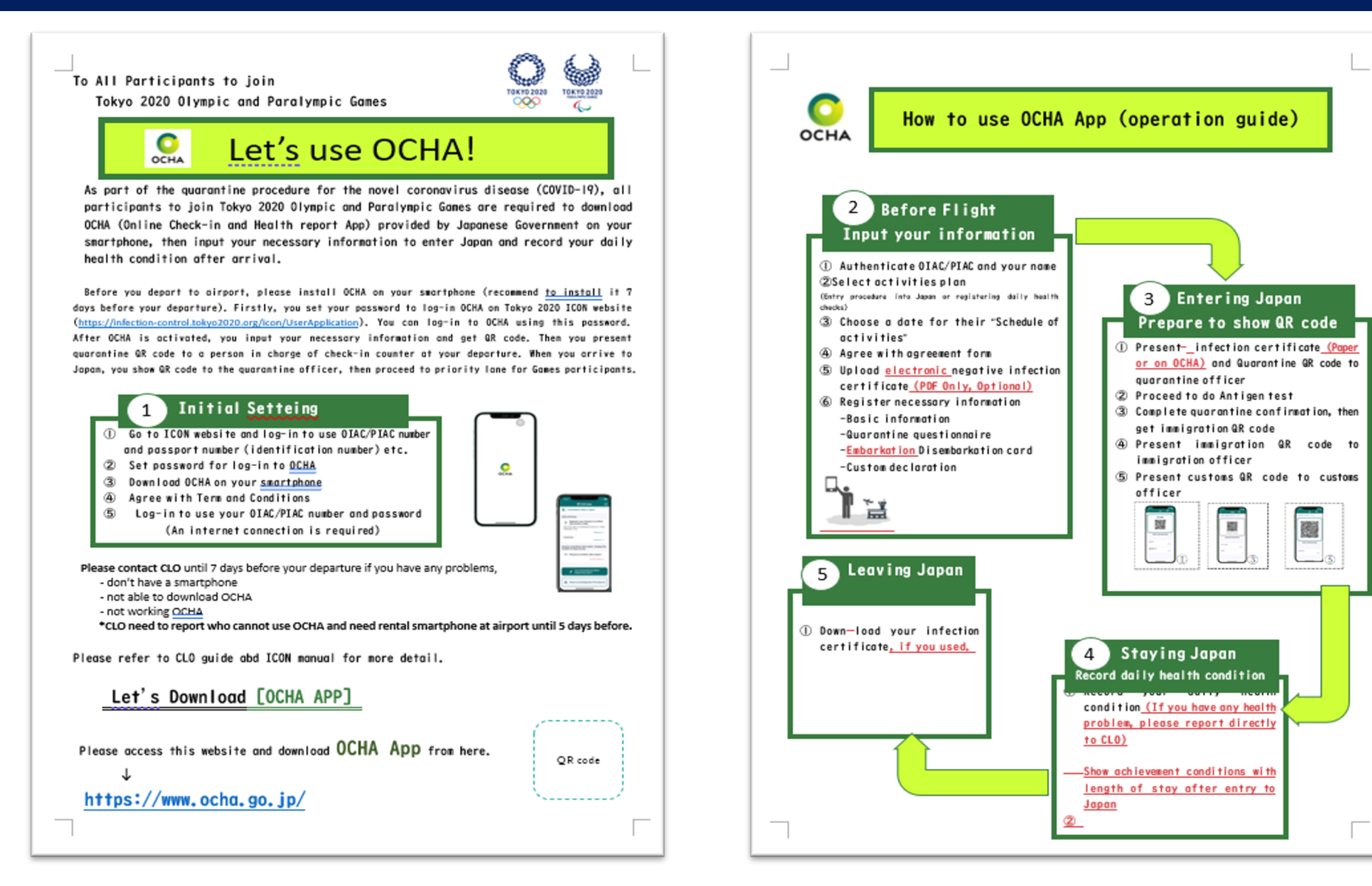

Additional Communications Flyers

#### **Immigration Step and Customs Step**

Participants will display the immigration QR code to the immigration officer

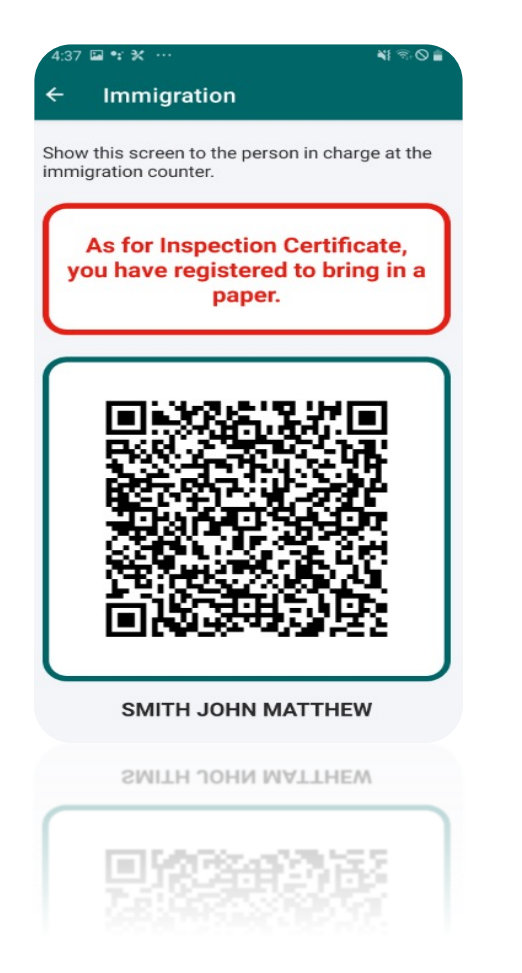

Participants will display their customs QR code to the customs officer

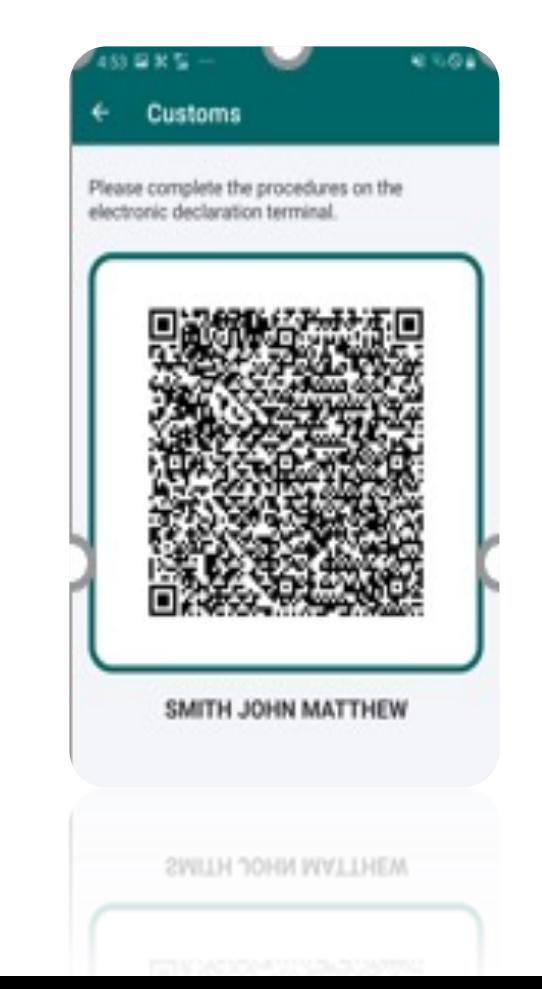

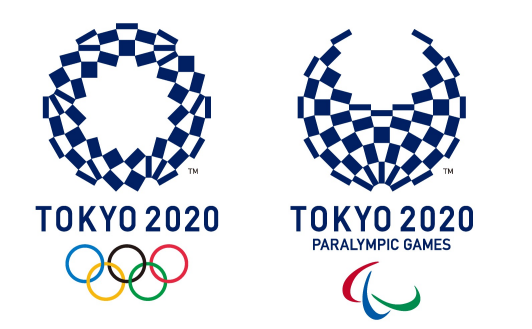

# **Health Management (25-Jun)**

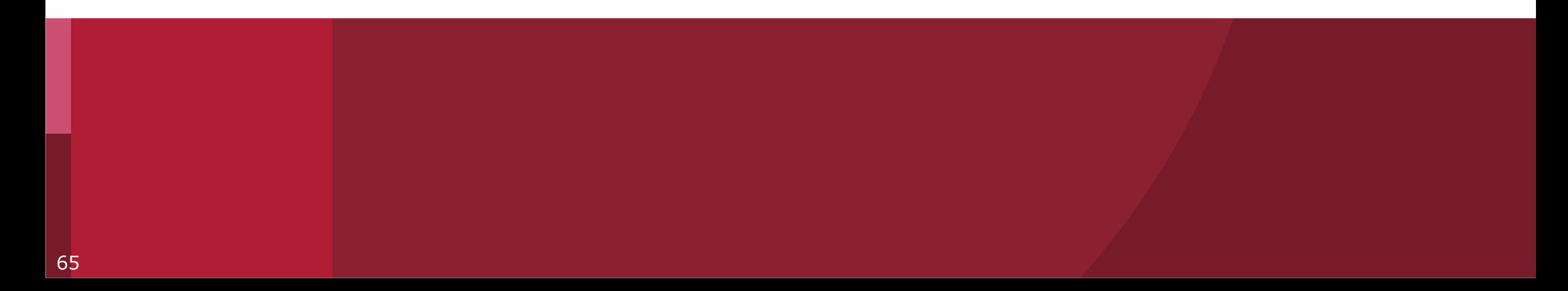

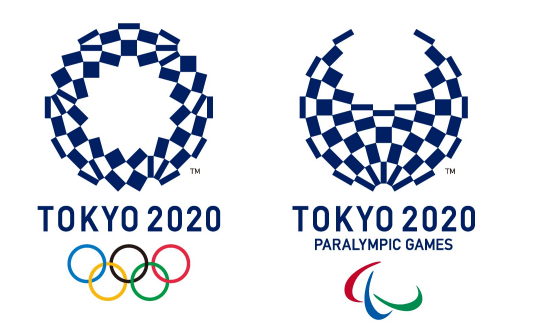

# **Screening Tests (30-Jun)**

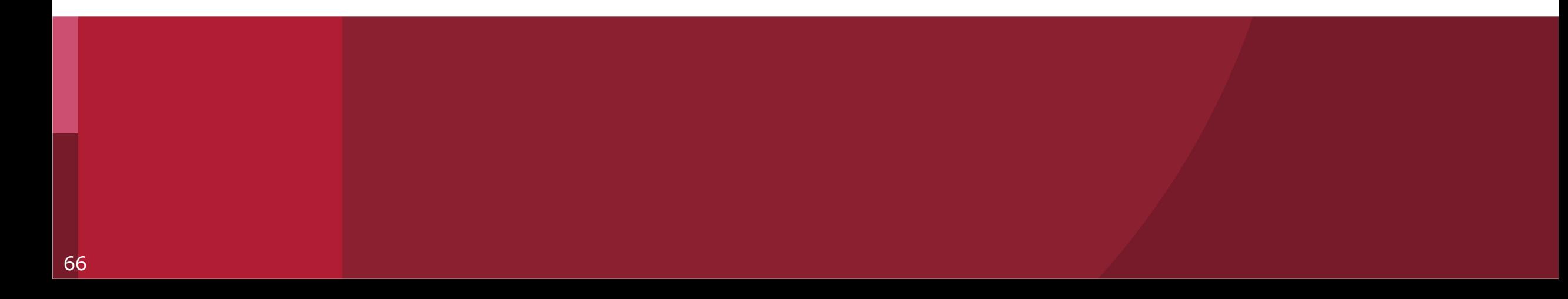

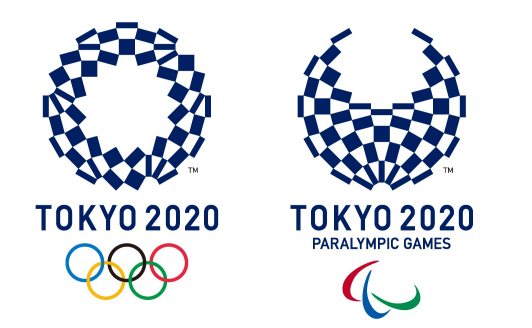

# **Case Management (30-Jun)**

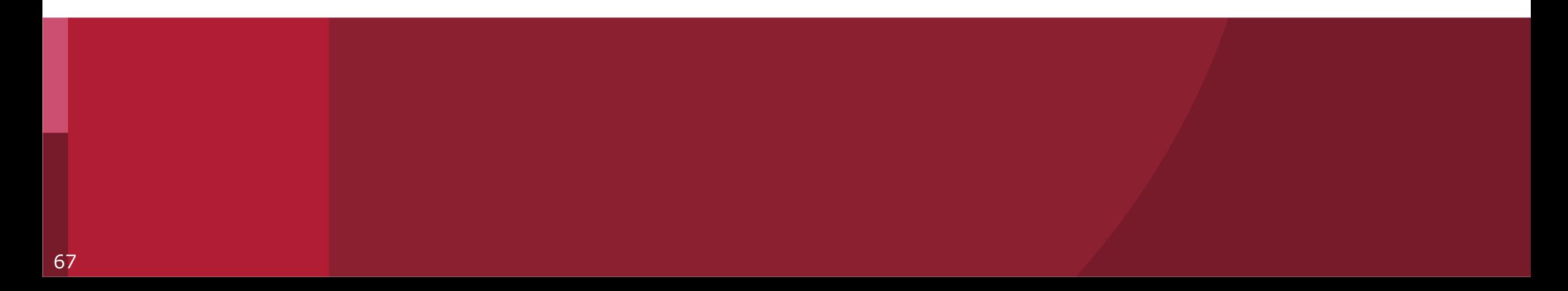

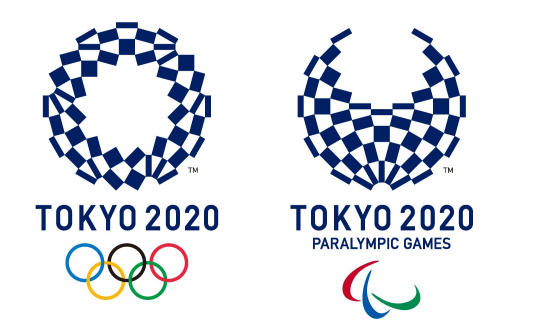

# **Where to go for help?**

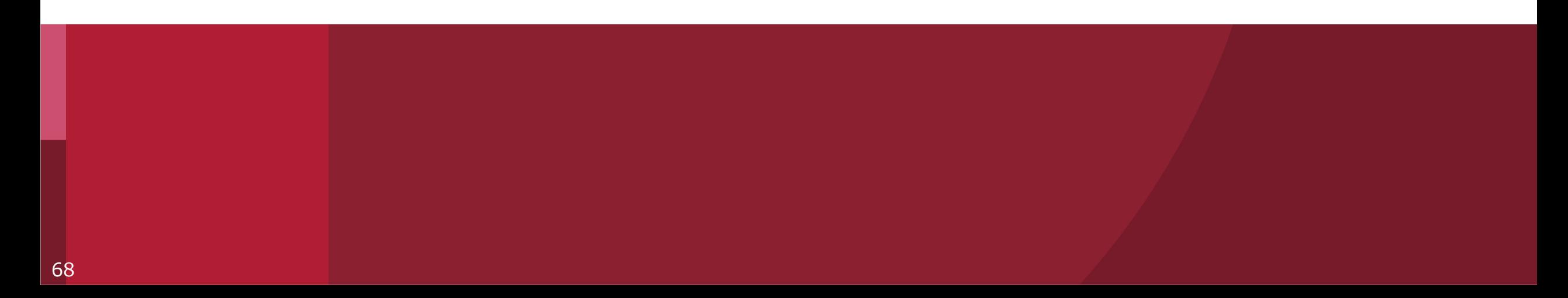

**Tokyo 2020 ICON Helpdesk**

# **Tokyo 2020 ICON Technical Help Desk INSERT EMAIL ADDRESS**

## **For all other questions related to Tokyo 2020 ICON, including Activity Plans**

**Please contact the Tokyo 2020 Functional Area for your Stakeholder Group**

## **FAQs**

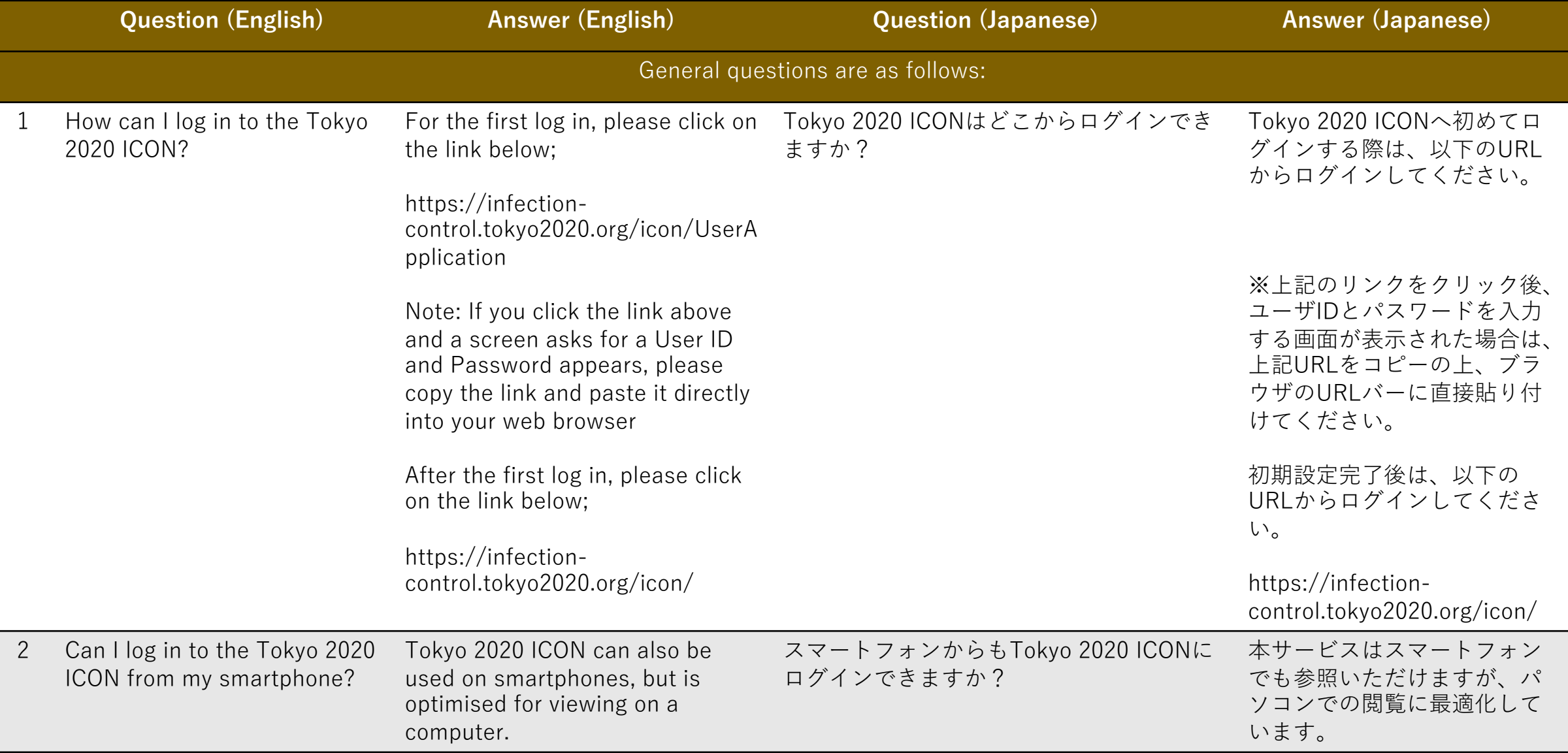

## **FAQs**

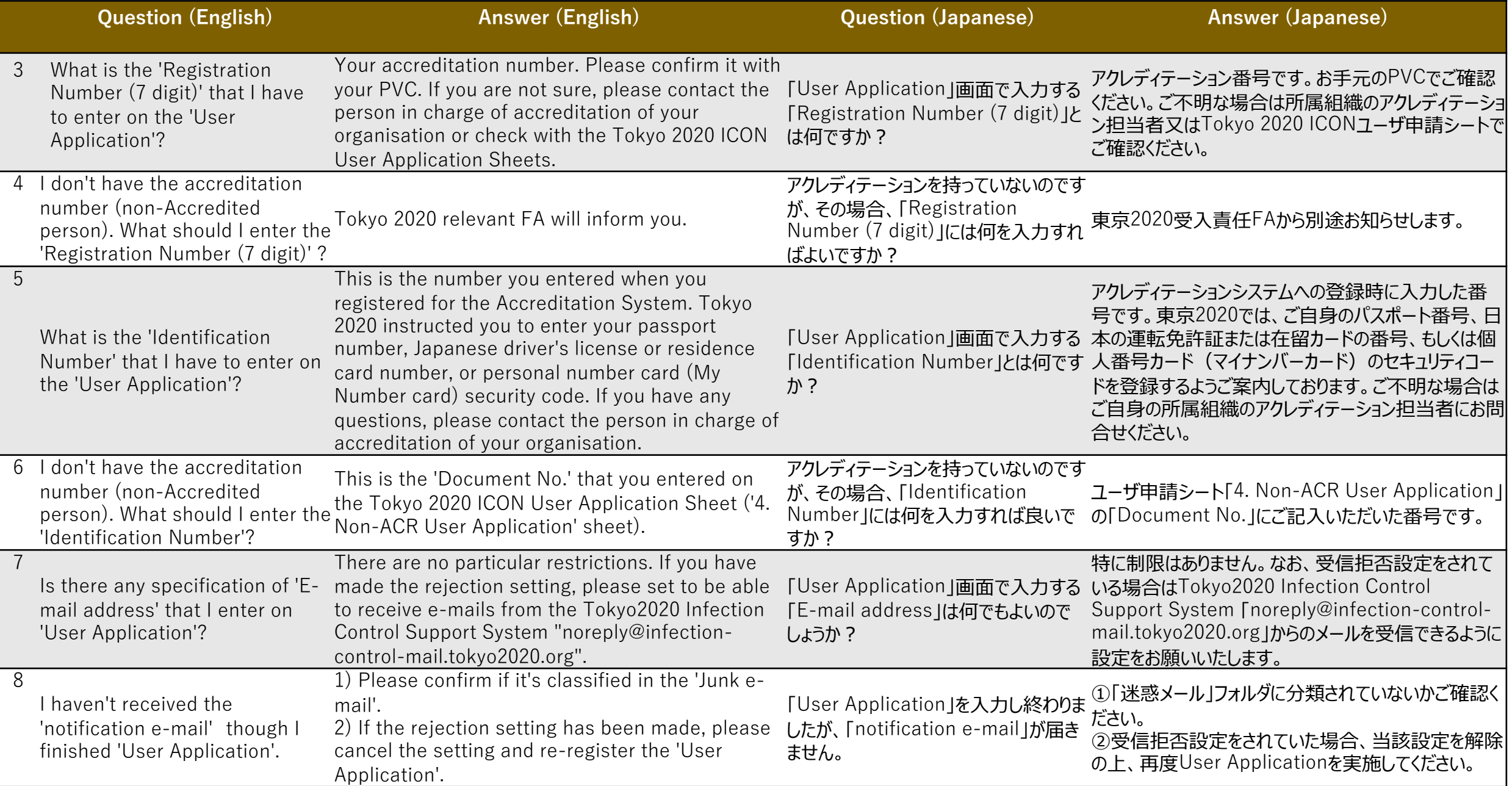

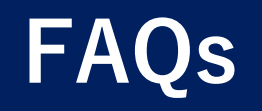

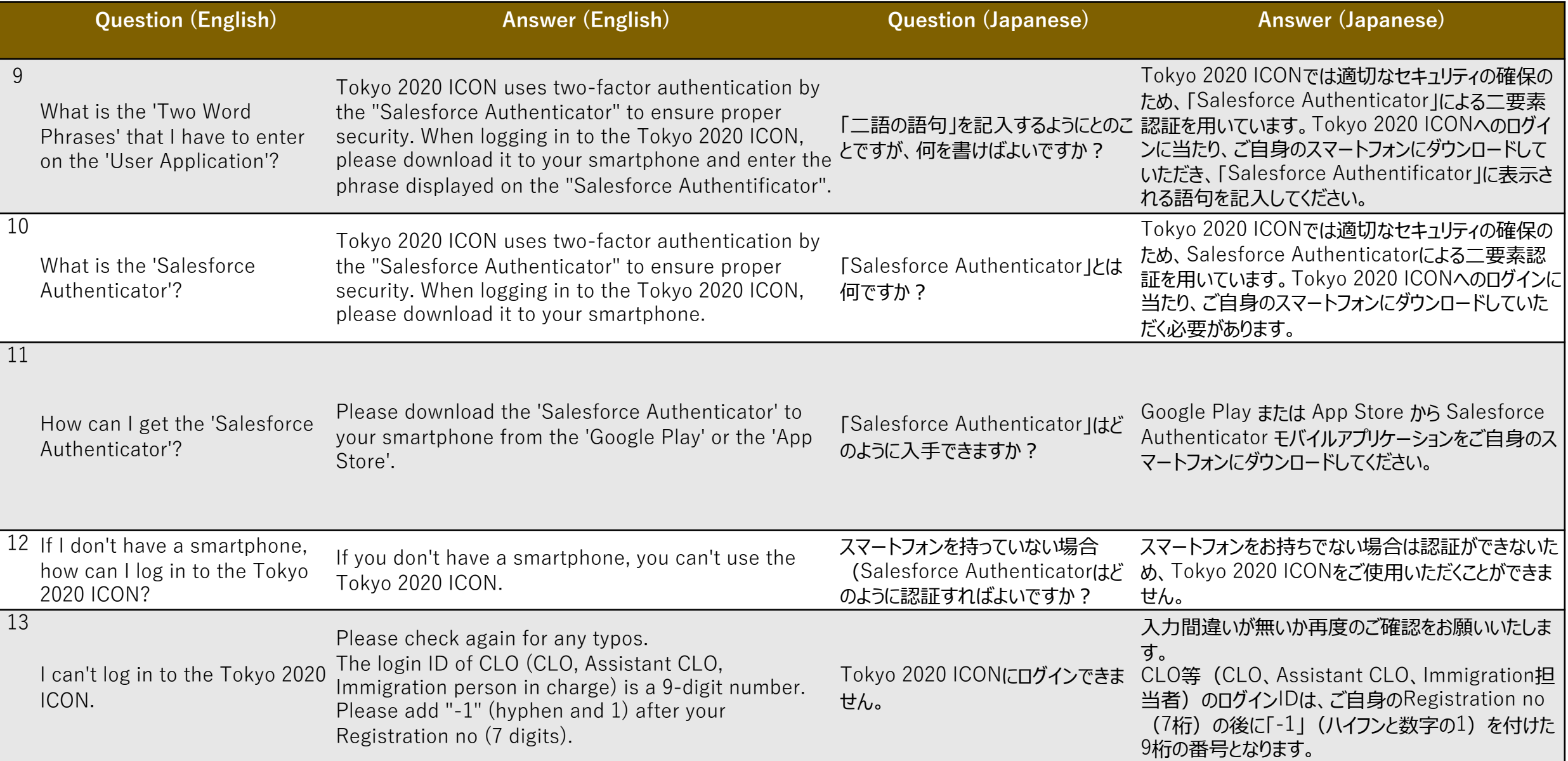
## **FAQs**

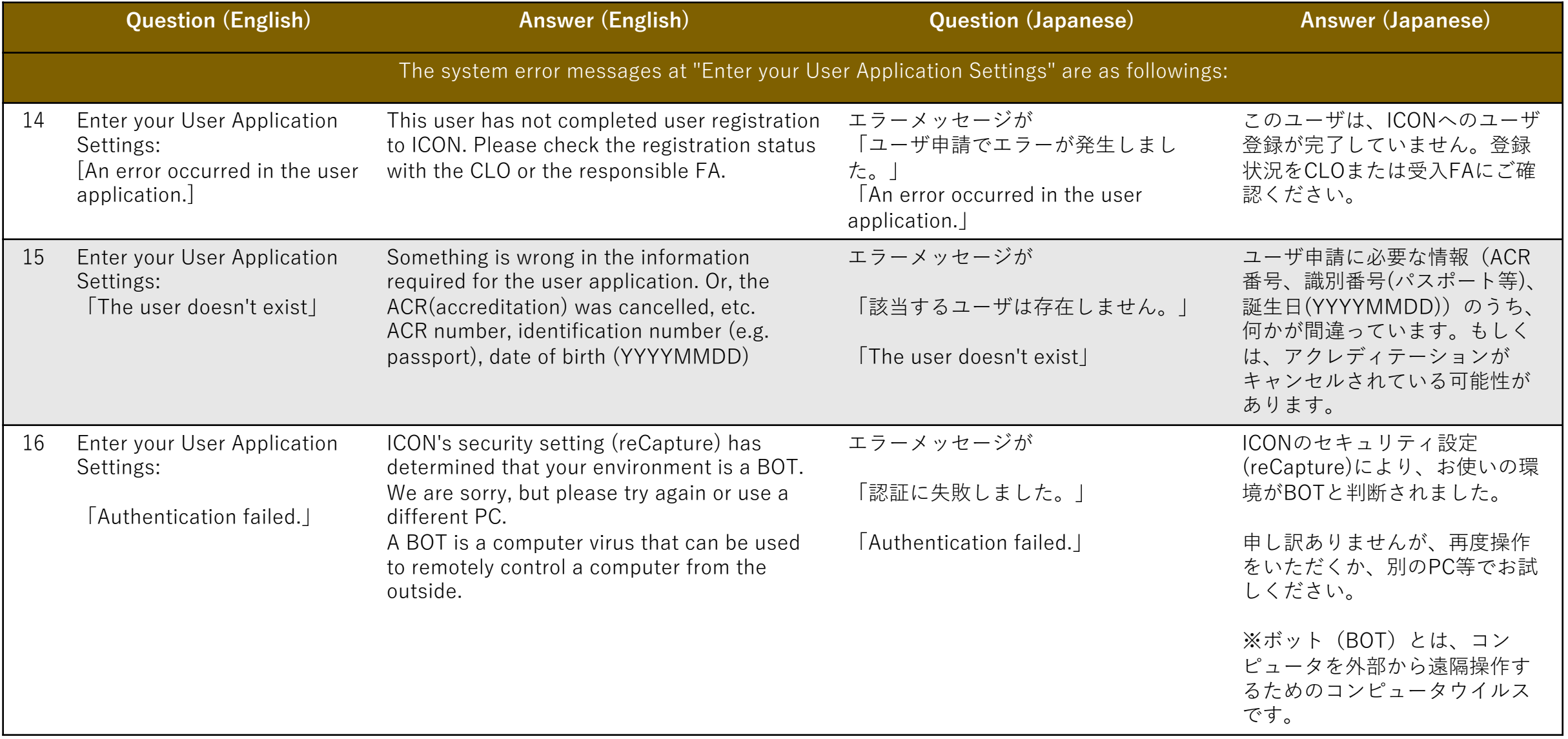

### **FAQs**

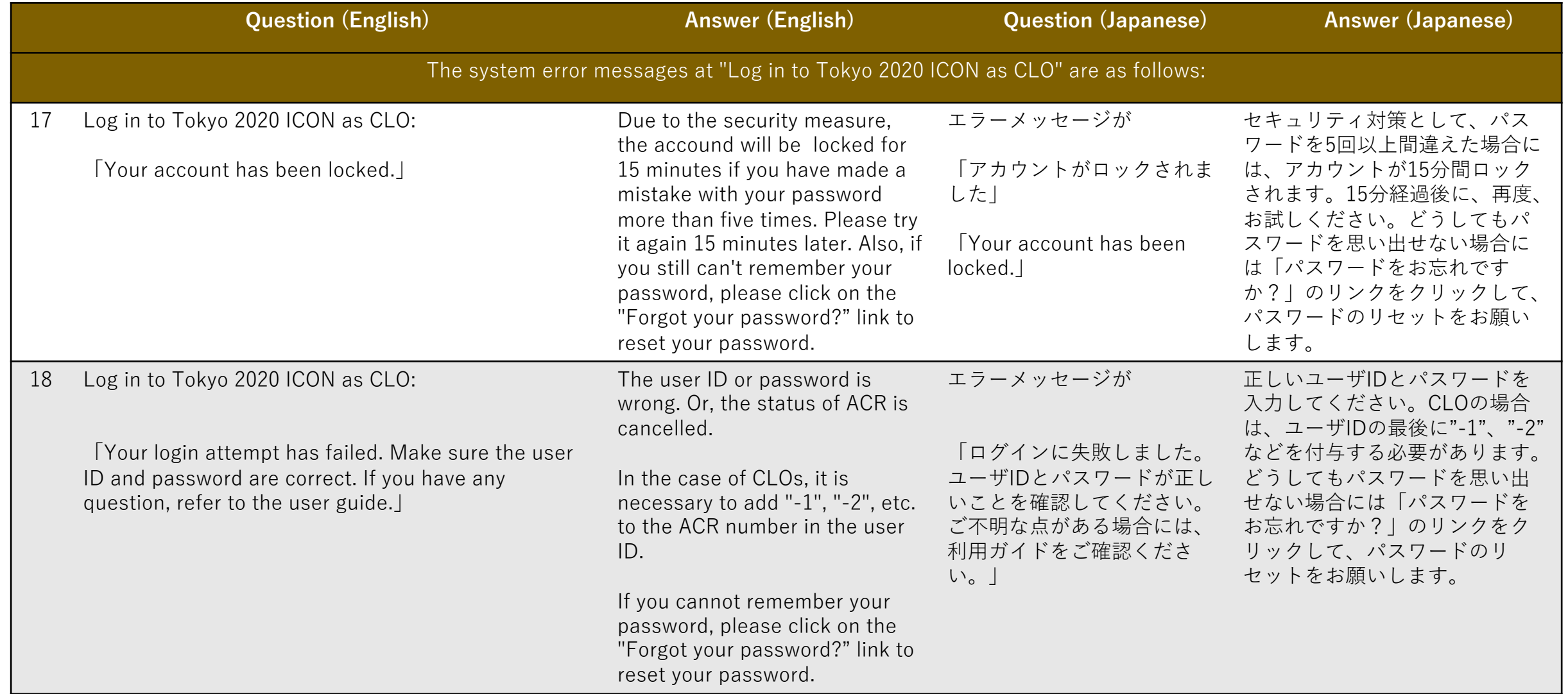

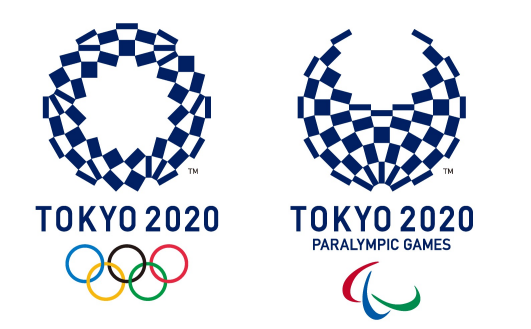

## **PART 8**

# **CLO Learning Checklist**

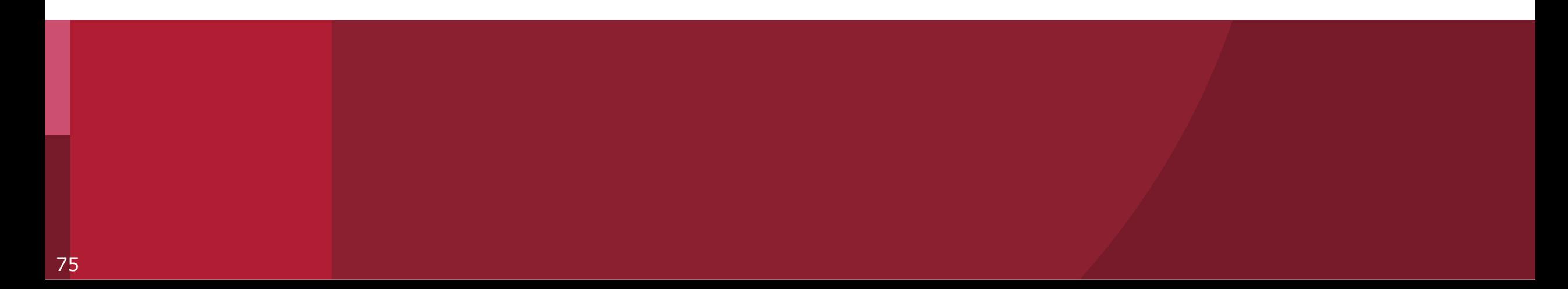

As a CLO for my organisation, I now understand:

- ✓ **Why** Tokyo 2020 ICON has been developed
- ✓ How to **register** and login to ICON
- ✓ How to **prepare** an Activity Plan and Attachments
- ✓ The **deadlines** for submitting Activity Plans
- ✓ How to **upload** an Activity Plan and Attachments into Tokyo 2020 ICON
- ✓ Where to go for **help**

#### **United by Emotion**

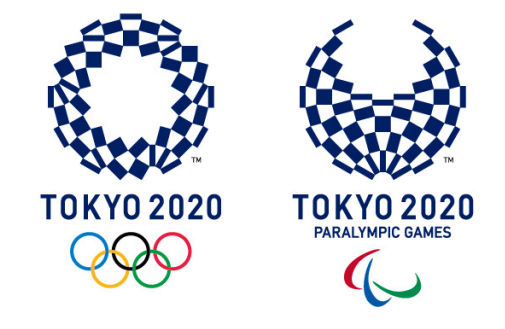

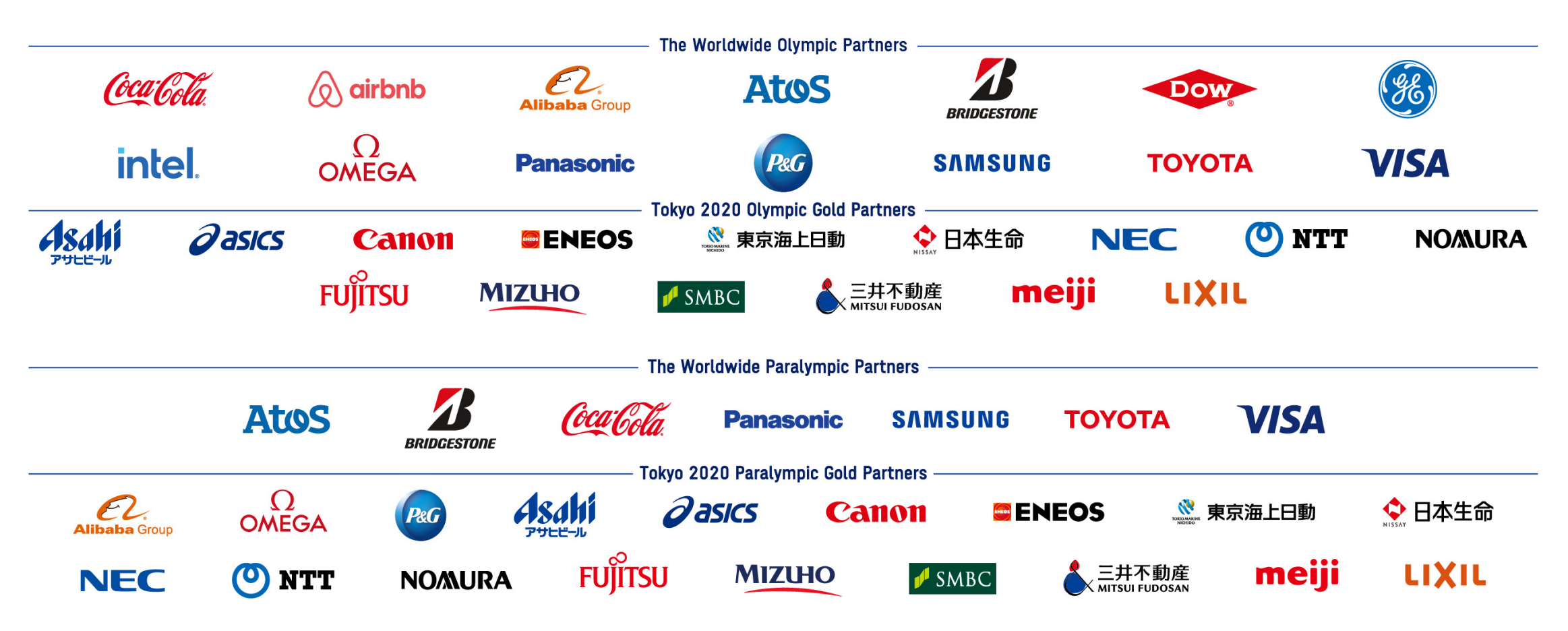